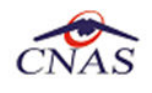

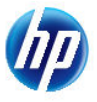

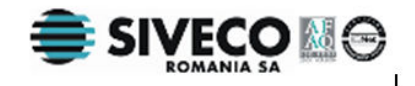

# **SISTEM INFORMATIC UNIC INTEGRAT AL ASIGURĂRILOR DE SĂNĂTATE DIN ROMÂNIA**

**Aplicaţia pentru sanatorii de recuperare** 

**Manual de instalare** 

Versiune document: **2.5 RELEASED**  Creat: **02.10.2007**  Ultima actualizare: **30.01.2012** 

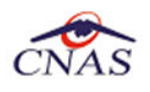

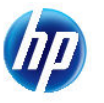

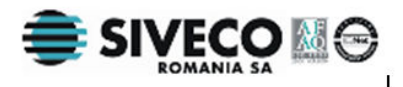

## **Acest document a fost realizat şi avizat de:**

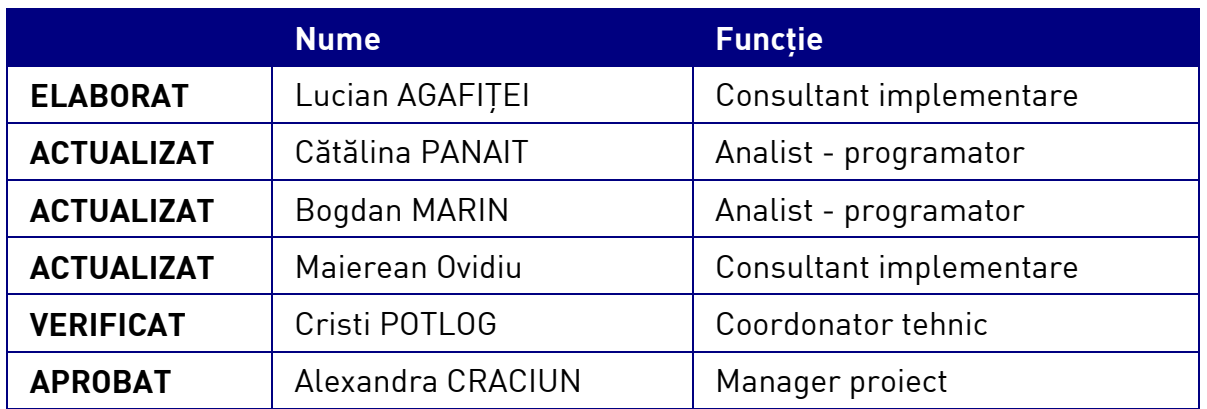

## **Lista schimbărilor efectuate în document în urma reviziilor:**

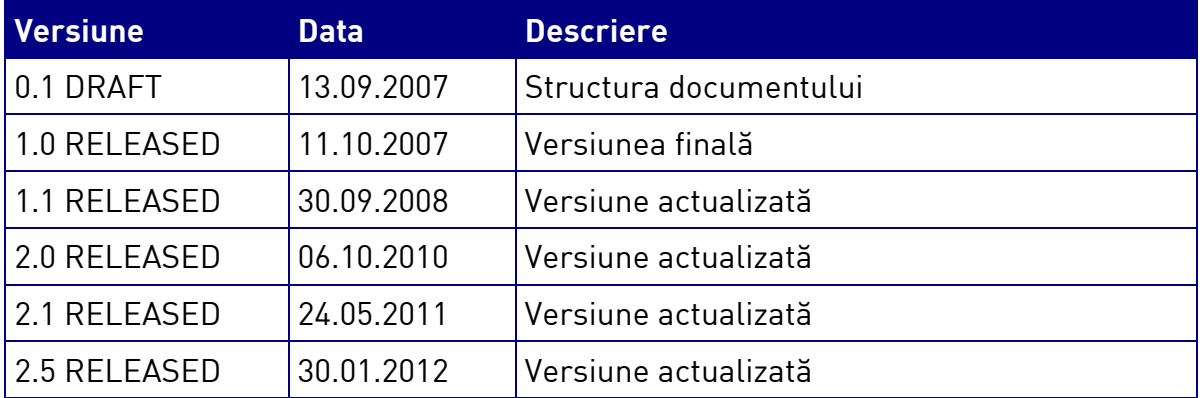

## **Documente Referite**

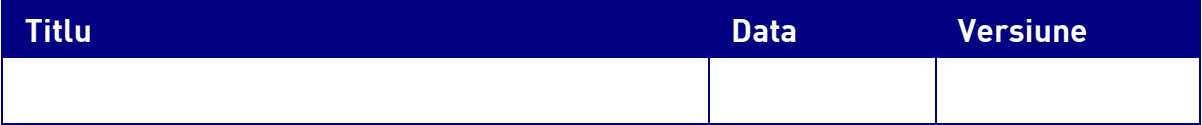

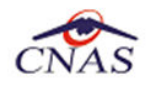

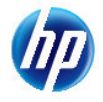

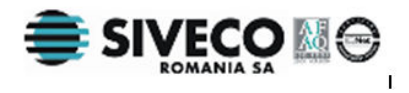

# **CUPRINS**

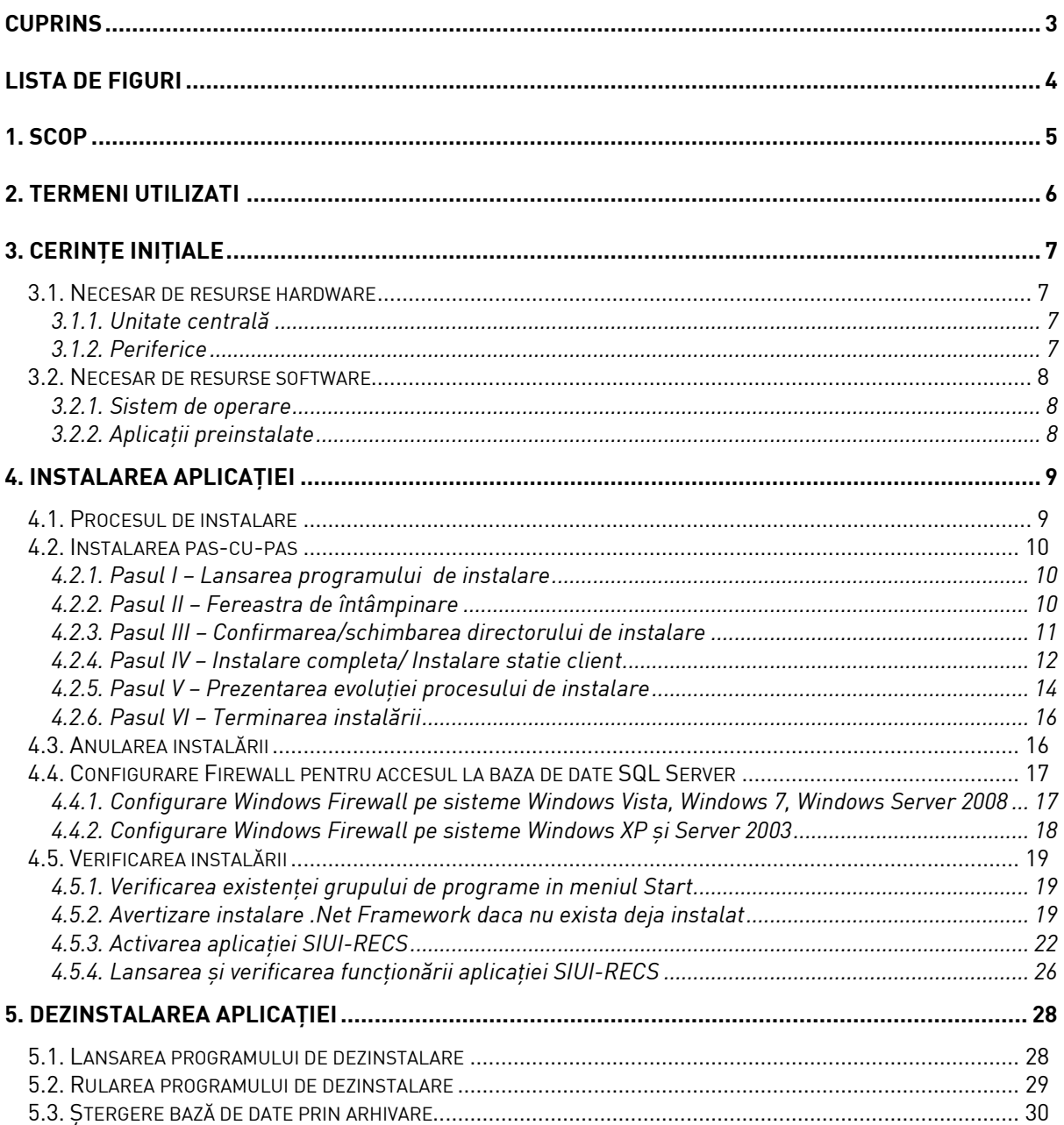

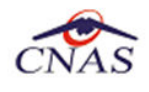

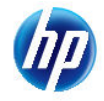

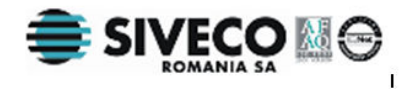

# **LISTA DE FIGURI**

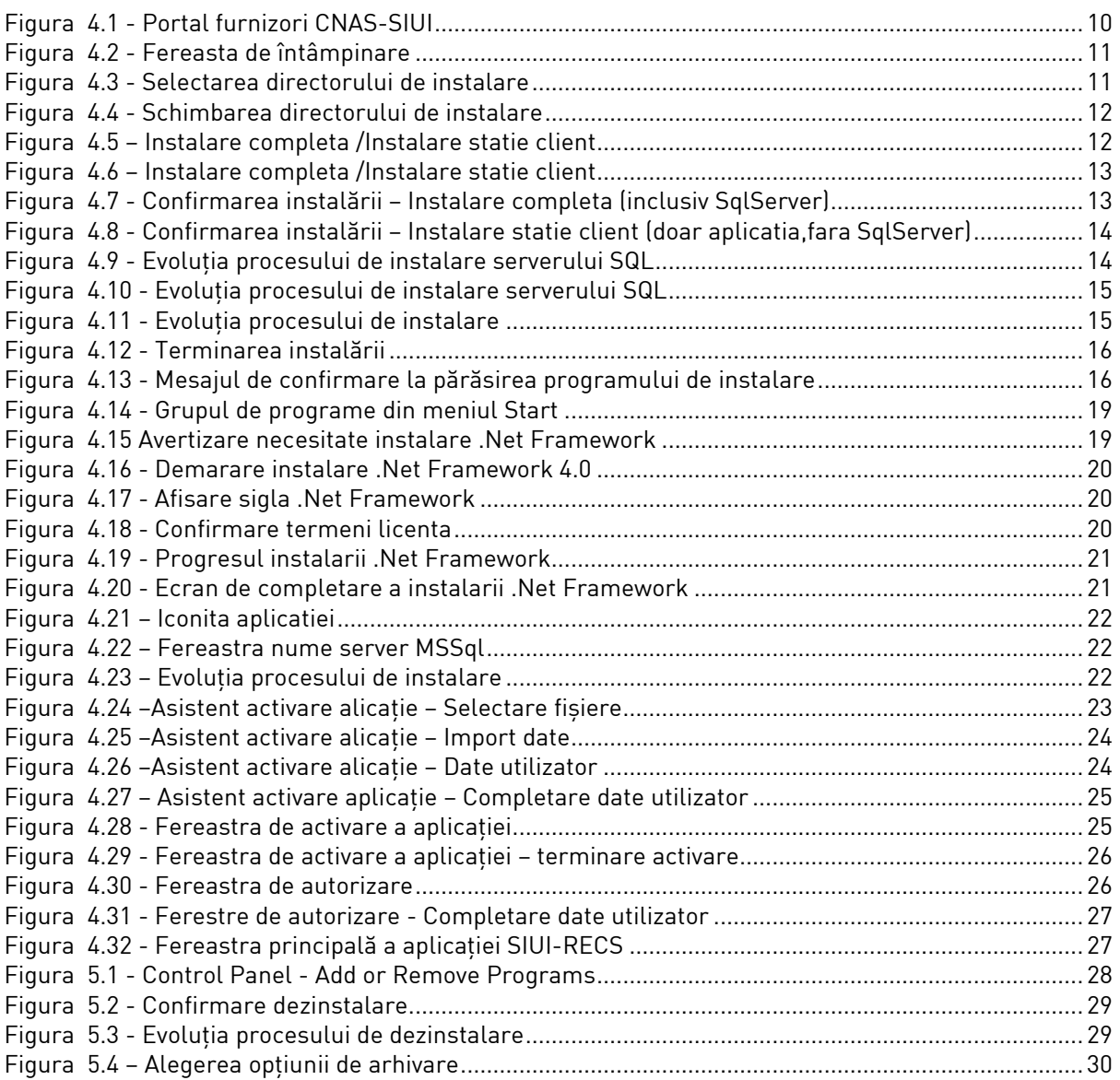

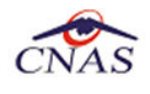

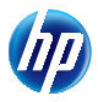

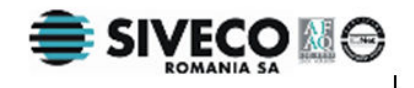

# **1. SCOP**

Manualul de Instalare SIUI-RECS descrie pas cu pas operaţiile necesare pentru a instala cu succes aplicaţia SIUI-RECS în unităţile medicale care asigură servicii pentru recuperarea în preventorii.

Acest manual este destinat utilizatorilor finali ai aplicaţiei şi nu necesită cunoştinţe avansate despre calculatoare. Cunoştinţe de bază despre operarea calculatoarelor sunt totuşi necesare pentru desfăşurarea procesului de instalare, cât şi pentru utilizarea aplicaţiei.

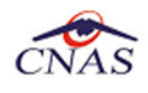

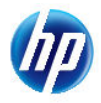

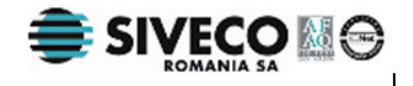

# **2. TERMENI UTILIZATI**

Termenii utilizaţi în document sunt:

- Utilizator se referă la orice operator care lucrează cu aplicația **SIUI-RECS**
- **Sistem** se referă la aplicaţia SIUI-RECS în ansamblu
- **Aplicaţie** programul de calculator SIUI-RECS din cadrul Sistemului Informatic Unic Integrat al Asigurărilor de Sănătate din România
- **SIUI** Sistemul Informatic Unic Integrat al Asigurărilor de Sănătate din România
- **CNAS** Casa Naţională de Asigurări de Sănătate
- **CAS** Casa de Asigurări de Sănătate
- **SIUI-RECS** Parte componentă a Sistemului Informatic Unic Integrat al Asigurărilor de Sănătate din România şi reprezintă aplicaţia pentru raportare destinată unităţilor care asigură servicii de recuperare medicală în sanatorii.

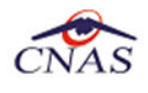

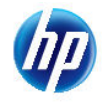

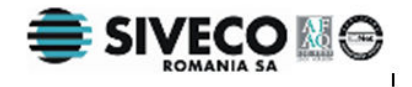

# **3. CERINŢE INIŢIALE**

Pentru o instalare corectă a programelor, înainte de instalarea propriu-zisă trebuie verificată îndeplinirea anumitor condiții hardware și software. Aceste cerințe sunt descrise în continuare.

# **3.1. NECESAR DE RESURSE HARDWARE**

### **3.1.1. Unitate centrală**

### o *Procesor (arhitecturi x86 sau x64)*

- *Minim: Pentium4 1.0 GHz (gigahertz) (x86)*
- *Recomandat: Pentium4 2.0 GHz (gigahertz) (x86)*

#### o *Memorie (RAM)*

- *Minim: 512 MB (megabytes)*
- *Recomandat: 1 GB (gigabytes)*
- o *Hard-Disk* 
	- *Spatiu disponibil pentru aplicatie: 1 GB (gigabytes) pentru arhitecturi procesor x86*
	- Spatiu disponibil pentru aplicatie: 2 GB (gigabytes) pentru arhitecturi procesor x64

## **3.1.2. Periferice**

- o *Monitor* 
	- *Minim: 1024 x 768 (High-Color: 16-bit)*
	- *Recomandat: 1280x1024 (High-Color: 32-bit)*
- o *Mouse*
- o *Tastatura*
- o *Imprimantă* 
	- o *Necesară pentru tipărirea raportărilor periodice, dar şi a reţetelor sau biletelor de trimtere*
- o *CD ROM* 
	- *Necesar pentru instalarea aplicaţiei*
- o *Unitate stocare externă (floppy, flash drive, CD-R)*
	- *Necesară pentru raportarea offline si preluarae rezultatelor raportarii*
- o *Conectivitate* 
	- *Trebuie să existe conexiune la internet pentru accesul online la SIUI*
	- *1 port USB pentru conectarea eToken (certificat digital)*

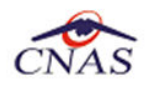

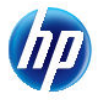

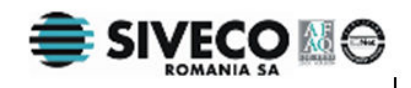

- *1 port USB pentru acces la mediu de stocare mobil (flash drive) dacă e cazul*
- *1 port USB pentru conectarea la imprimantă dacă e cazul*

# **3.2. NECESAR DE RESURSE SOFTWARE**

### **3.2.1. Sistem de operare**

- o *Minim* 
	- *Microsoft Windows XP Home/Professional (+SP3)*

### o *Recomandat*

- *Microsoft Windows 7* 

### **3.2.2. Aplicaţii preinstalate**

### o *Necesar:*

- *Microsoft Internet Explorer 7.0 (sau mai nou)*
- *Adobe Acrobat Reader 7.0 (sau mai nou)*
- o *Optional: (sunt incluse si in kitul aplicatiei)* 
	- *Microsoft.NET Framework 4.0 Redistributable Package*
	- *Microsoft Visual C++ 2010 Redistributable Package*
	- *Microsoft Data Access Components (MDAC) 2.8 (+SP1)*
	- *Crystal Reports for .NET Framework 4.0*
	- *Windows Installer 4.5 (sau mai nou)*

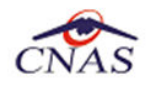

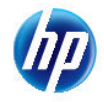

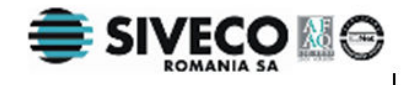

# **4. INSTALAREA APLICAŢIEI**

# **4.1. PROCESUL DE INSTALARE**

Aplicaţia **SIUI-RECS** se poate descarca de la adresa http://siui.casan.ro/cnas/, accesand link-ul Kituri de instalare ale aplicaţiilor de raportare pentru SIUI. Această pagină conţine kituri de instalare pentru aplicatiile de raportare ale furnizorilor de servicii medicale și farmaceutice pentru SIUI.

Pentru a instala aplicatia **SIUI-RECS** se descarcă și se rulează kitul de instalare al aplicatie SIUI-**RECS**.

Asistentul de instalare descărcat de pe această pagină va configura automat calculatorul dumneavoastră pentru a putea rula noile aplicații instalând mai întâi componentele adiționale necesare, iar apoi aplicaţia propriu-zisă.

Asistentul de instalare detectează versiunea sistemului de operare, iar apoi identifică componentele lipsă pentru a le descărca și instala doar pe acelea. Asistentul de instalare este proiectat și testat pentru a rula atât pe sisteme pe 32 de biti (x86) cât și pe 64 de biti (x64), versiunile pe care poate rula fiind detaliate în sectiunea de cerinte tehnice din manualul de instalare pentru fiecare aplicatie în parte.

Pentru a activa aplicaţiile trebuie să obţineţi de la Casa de Asigurări cu care aveţi contract următoarele:

- Fişier de nomenclatoare pentru cataloagele demografice şi medicale (se pot descărca din sectiunea Nomenclatoare)
- Fisier de personalizare pentru configurarea datelor de contract (poate fi obtinut numai după încheierea contractului)
- Convenție de utilizare care conținecheia de activare (se poate obtine si ulterior instalarii)
- Certificat digital pentru conexiune online prin Internet (se poate obtine si ulterior instalarii)

### **NOTĂ**

Pentru a primi kitul de instalare al aplicatiei, in caz că nu aveti conexiune la internet sau conexiunea la internet nu este performanta, trebuie să luati legătura cu CAS la care aveti contract.

Este recomandat ca, în cazul existentei unei aplicatia anterior instalate pentru acelasi medic, sa se creeze o arhiva/ un backup a/al bazei de date și apoi aplicația anterior instalata sa fie dezinstalată. Prezentarea detaliată a procesului de dezinstalare poate fi găsită în paragraful 5.

Prezentăm în continuare paşii care trebuie efectuaţi pentru a instala aplicaţia **SIUI-RECS** pe calculatorul dumneavoastră. Nu uitați să verificați înainte de instalare cerintele inițiale prezentate în capitolul anterior.

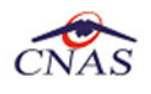

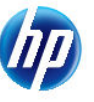

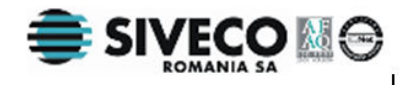

# **4.2. INSTALAREA PAS-CU-PAS**

### **4.2.1. Pasul I – Lansarea programului de instalare**

**Utilizatorul** accesează adresa http://siui.casan.ro/cnas/ şi selecteză link-ul Kituri de instalare ale aplicaţiilor de raportare pentru SIUI.

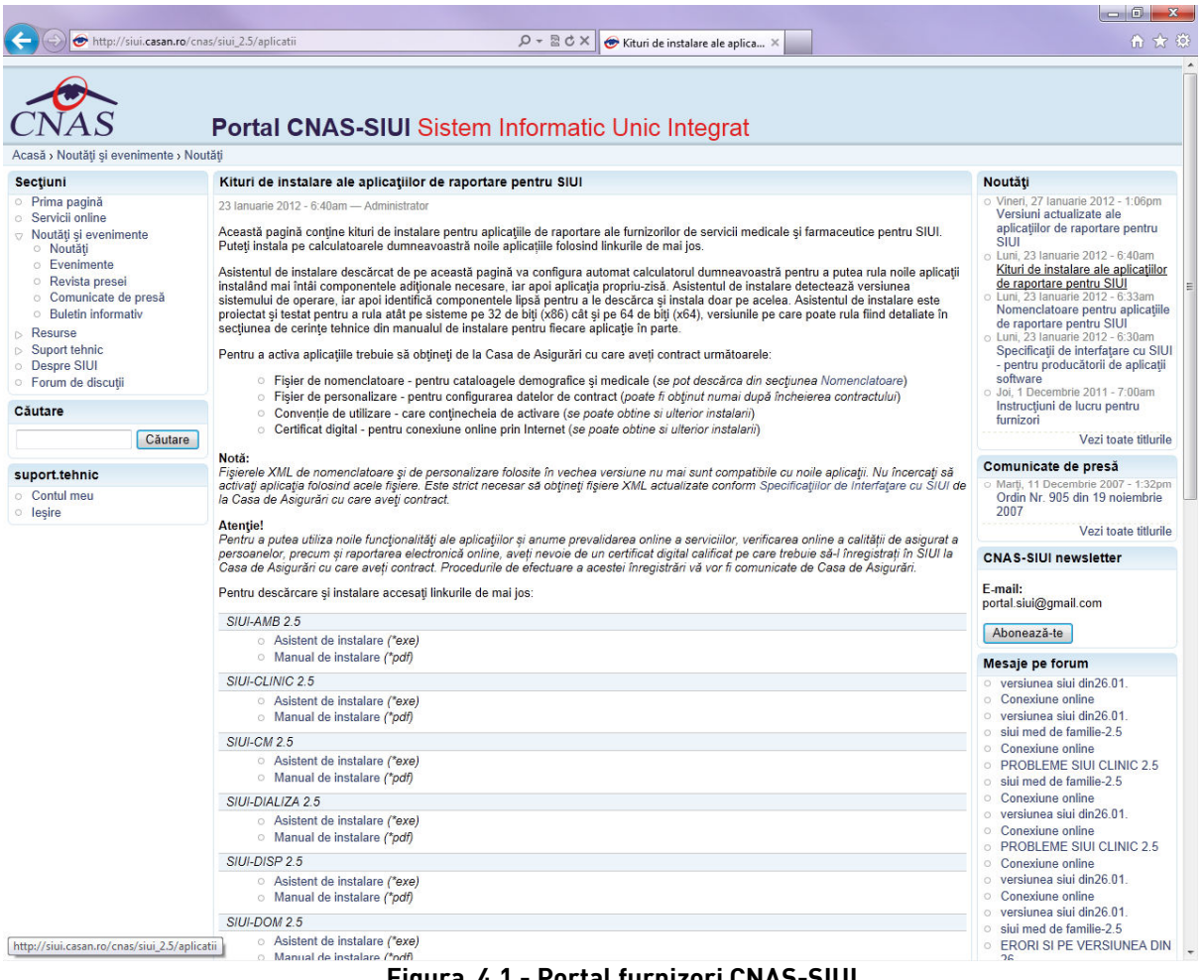

**Figura 4.1 - Portal furnizori CNAS-SIUI** 

În pagina *Kituri de instalare ale aplicatiilor de raportare pentru SIUI* se selectează aplcatia SIUI-RECS și se apasă link-ul *Asistent de instalare.* La apasare link *Asistent de instalare* apare fereastra de *File download* cu opţiunile *Run, Save, Cancel*.

**Utilizatorul** apasă butonul Save și salvează pe calculator kitul de instalare al aplicație SIUI-RECS.

**Utilizatorul** execută dublu-click pe iconiţa programului de instalare , din folderul unde a fost salvat kitul.

**Sistemul** afişează fereastra de întâmpinare a programului de instalare a aplicaţiei SIUI-RECS.

**Utilizatorul** execută click pe butonul Inainte (vezi figura de mai jos)..

### **4.2.2. Pasul II – Fereastra de întâmpinare**

**SIUI** afisează fereastra de întâmpinare a programului de instalare a aplicatiei SIUI-REC-RECS.

**Utilizatorul** execută click pe butonul Inainte (vezi figura de mai jos).

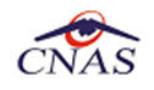

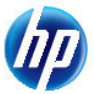

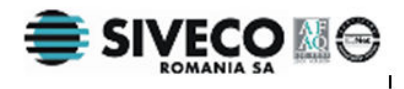

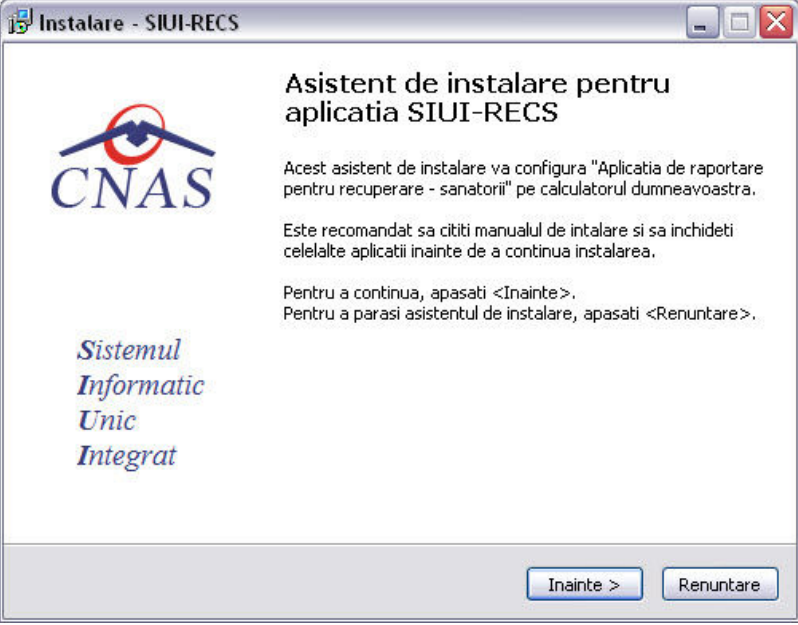

**Figura 4.2 - Fereasta de întâmpinare** 

Dacă **Utilizatorul** doreşte să părăsească programul de instalare, apasă butonul *Renuntare*. **SIUI** continuă cu procesul de anulare a instalării descris în capitolul Anularea instalării.

Altfel, **SIUI** continuă procesul de instalare afişând ecranul de la Pasul III.

## **4.2.3. Pasul III – Confirmarea/schimbarea directorului de instalare**

**SIUI** afişează o fereastră în care **Utilizatorul** poate specifica directorul în care va fi instalată aplicaţia. Directorul implicit este C:\Program Files\CNAS\SIUI-RECS.

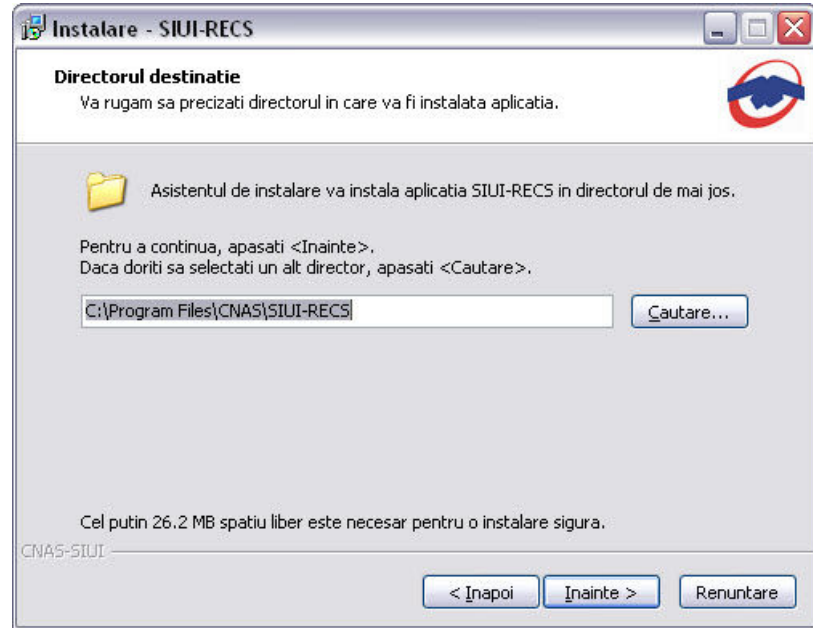

**Figura 4.3 - Selectarea directorului de instalare** 

Dacă **Utilizatorul** doreşte să modifice directorul de instalare, apasă pe butonul Cautare .

**SIUI** afişează ecranul de schimbare a directorului de instalare (vezi figura de mai jos).

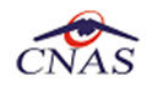

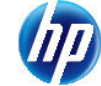

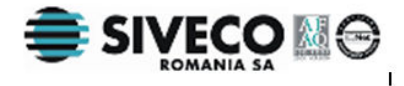

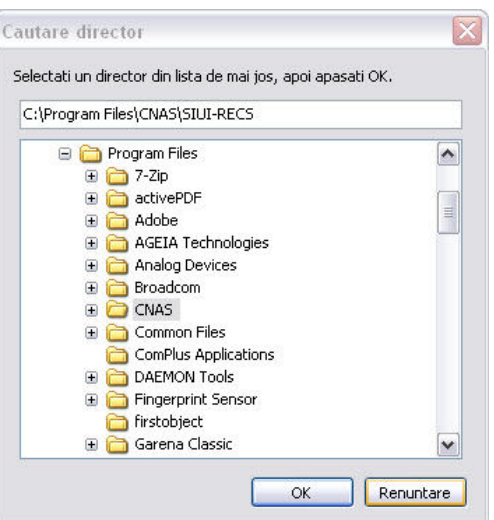

**Figura 4.4 - Schimbarea directorului de instalare** 

**Utilizatorul** alege un alt director şi apasă pe butonul *OK.* 

Dacă **Utilizatorul** doreşte să părăsească programul de instalare, apasă butonul *Renuntare*. **SIUI** continuă cu procesul de anulare a instalării descris în capitolul Anularea instalării.

Altfel, **SIUI** continuă procesul de **instalare** afişând ecranul de la Pasul IV.

### **4.2.4. Pasul IV – Instalare completa/ Instalare statie client**

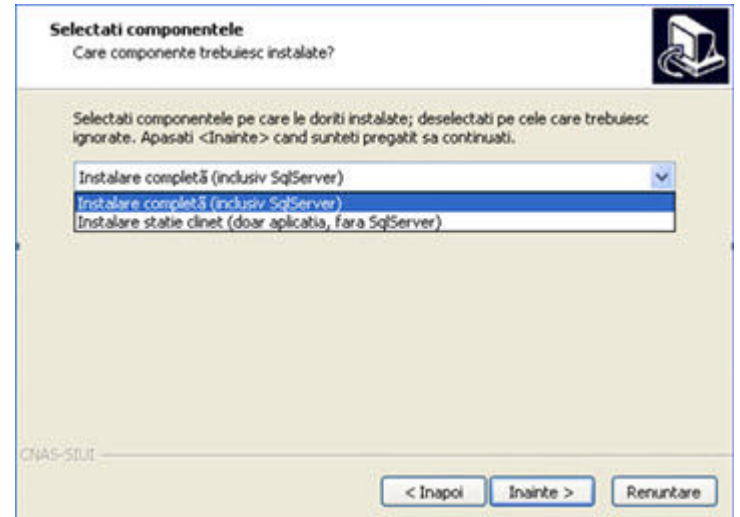

**Figura 4.5 – Instalare completa /Instalare statie client** 

 Aplicatia functioneaza in sistem client-server, ceea ce inseamna ca baza de date se instaleaza pe un singur calculator, care va fi server (instalare cu optiunea **Instalare completă**), iar aplicatia poate fi instalata si pe alte calculatoare in retea cu serverul (instalare cu optiunea **Instalare statie client**)

Prin urmare, intr-o retea de calculatoare dintr-o unitate medicala, trebuiesc urmati urmatorii pasi de instalare, **strict** in ordinea de mai jos**:** 

• **Instalare completă** pe acest calculator (se instaleaza atat baza de date cat si aplicatia)

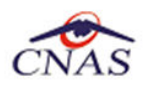

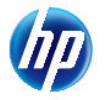

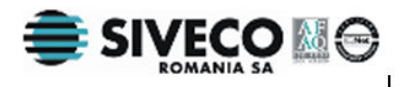

• optional, **Instalare statie client** a aplicatiei pe alte calculatoare din retea, cu specificarea la instalare a numelui in retea a serverului (se instaleaza doar aplicatia, acceseaza datele de pe server)

Utilizatorul: Dacă utilizatorul doreşte să părăsească programul de instalare apasă butonul *Renuntare* si in acest caz, sistemul: continuă cu procesul de anulare a instalării .

**Utilizatorul** execută click pe butonul *Inainte*.

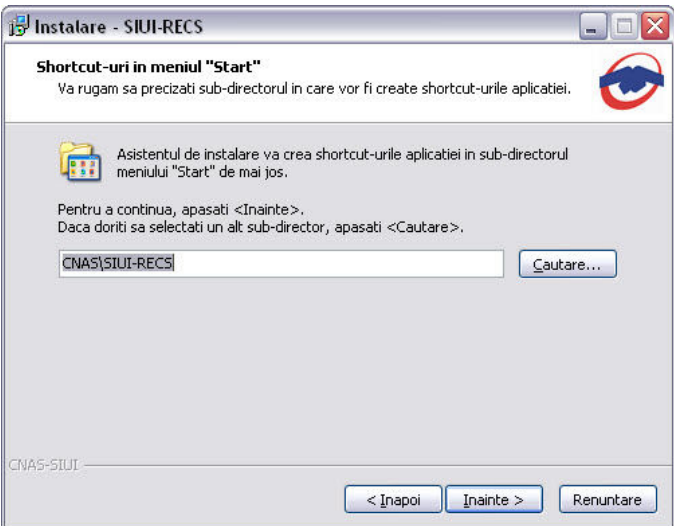

**Figura 4.6 – Instalare completa /Instalare statie client** 

**SIUI** afişează o fereastră de confirmare a instalării.

**Utilizatorul** execută click pe butonul *Instalare* (vezi figura de mai jos).

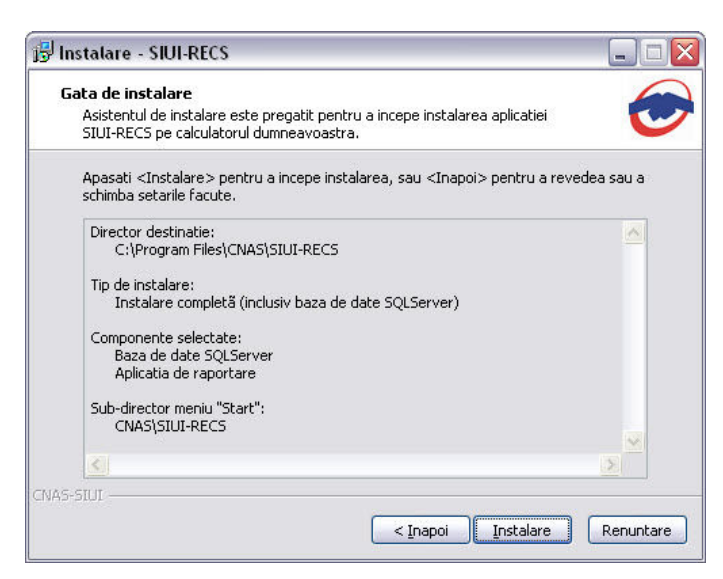

**Figura 4.7 - Confirmarea instalării – Instalare completa (inclusiv SqlServer)** 

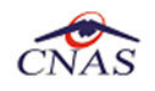

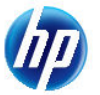

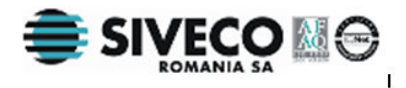

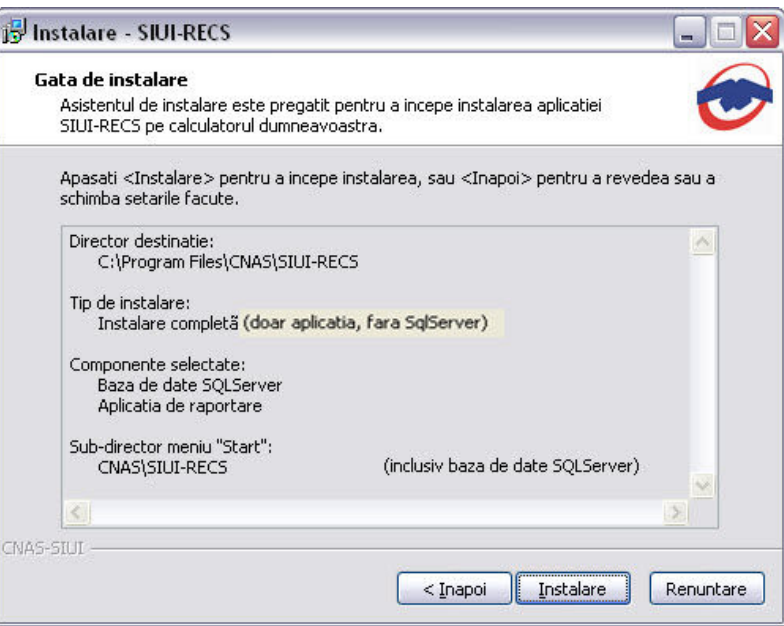

**Figura 4.8 - Confirmarea instalării – Instalare statie client (doar aplicatia,fara SqlServer)** 

Dacă **Utilizatorul** doreşte să părăsească programul de instalare, apasă butonul *Renuntare*. **SIUI** continuă cu procesul de anulare a instalării descris în capitolul Anularea instalării.

Altfel, **SIUI** continuă procesul de **instalare** afişând ecranul de la Pasul V.

### **4.2.5. Pasul V – Prezentarea evoluţiei procesului de instalare**

Acest pas se desfăşoară în mod normal fără interacţiunea **Utilizatorului**.

**SIUI** afişează un ecran prezentând o bară de progres procentuală care estimează evoluţia procesului propriu-zis de instalare şi un buton de anulare *Renuntare*.

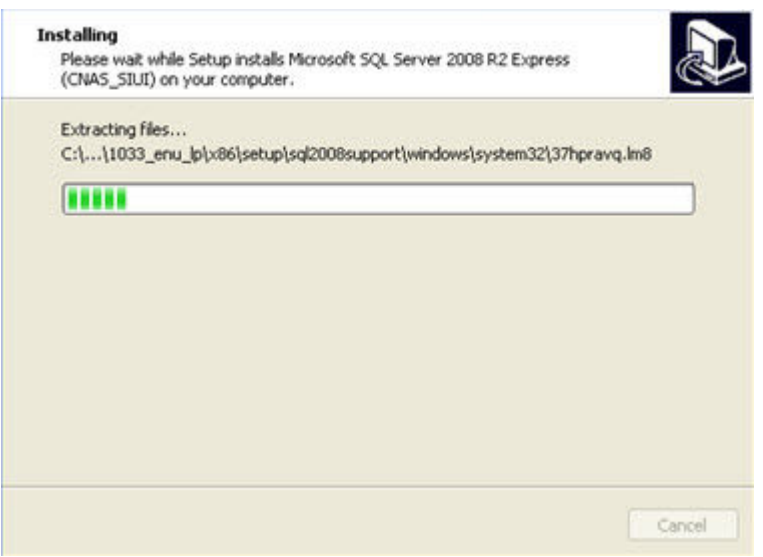

 **Figura 4.9 - Evoluţia procesului de instalare serverului SQL** 

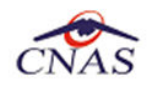

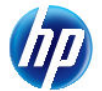

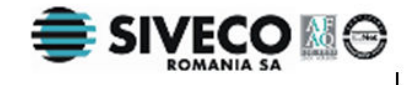

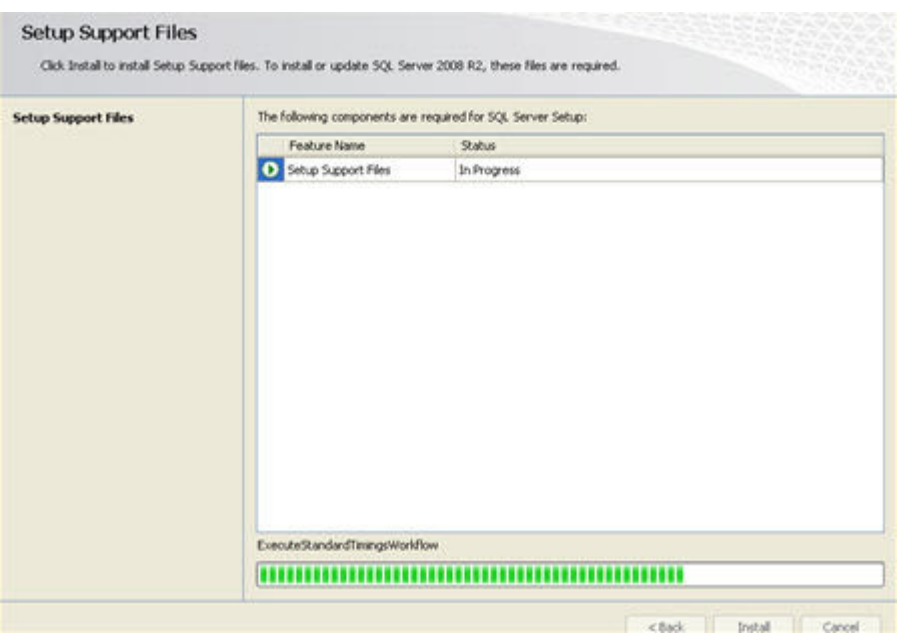

Figura 4.10 - Evoluția procesului de instalare serverului SQL

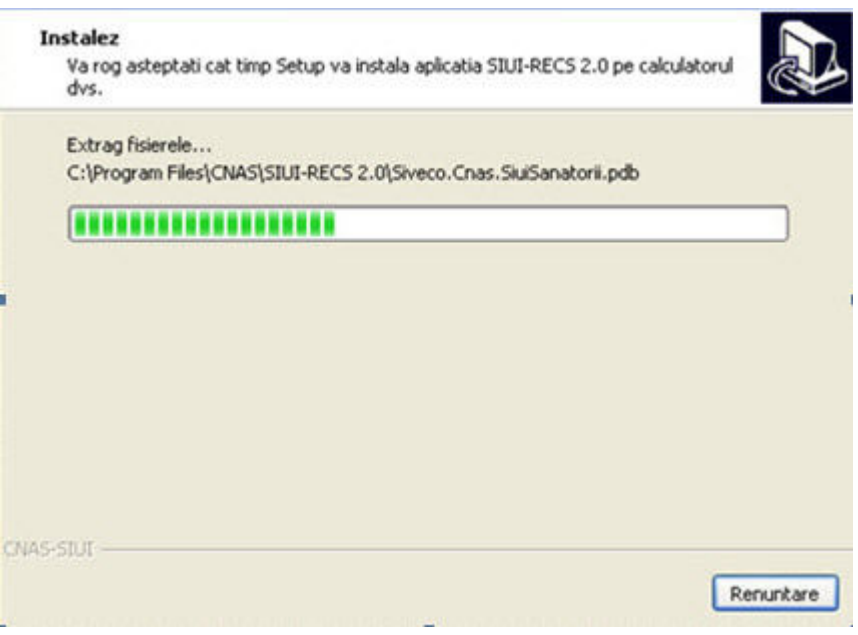

**Figura 4.11 - Evoluţia procesului de instalare** 

Dacă **Utilizatorul** doreşte să părăsească programul de instalare, apasă butonul *Renuntare*. **SIUI** continuă cu procesul de anulare a instalării descris în capitolul Anularea instalării.

Altfel, **SIUI** continuă procesul de instalare afişând ecranul de la Pasul VI.

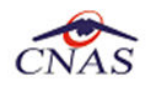

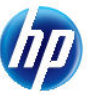

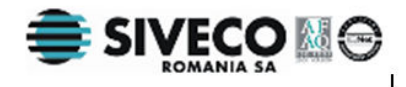

## **4.2.6. Pasul VI – Terminarea instalării**

La sfârşitul procesului de instalare **SIUI** afişează următorul mesaj:

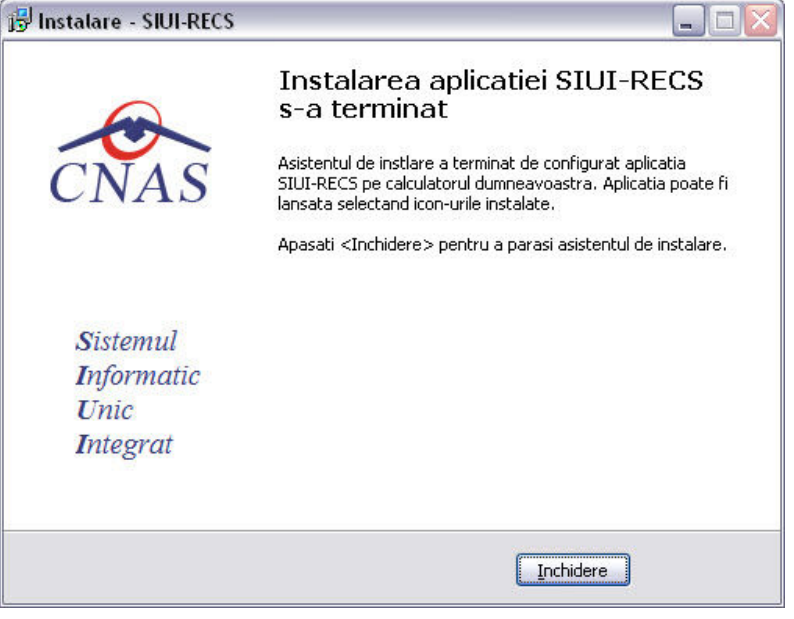

**Figura 4.12 - Terminarea instalării** 

**Utilizatorul** apasă pe butonul *Terminare.* 

În acest moment aplicaţia este instalată şi gata pentru a fi utilizată.

Pentru a verifica instalarea completă puteți executa pașii din paragraful Verificarea instalării.

# **4.3. ANULAREA INSTALĂRII**

Pentru a ajunge în această situație Utilizatorul trebuie să anuleze procesul de instalare. Modalitățile de realizare a acestui lucru sunt prezentate în detaliu în paragraful anterior.

```
Pasii operatiei:
```
**SIUI** afişează mesajul de **confirmare** din figura de mai jos.

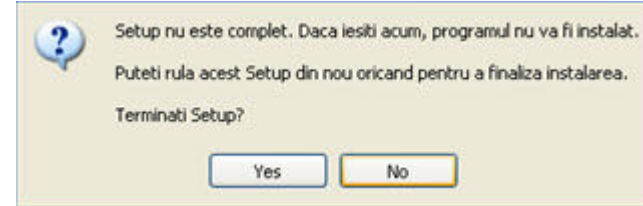

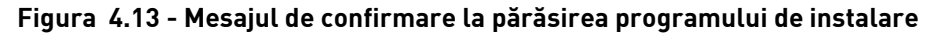

Dacă **Utilizatorul** alege să nu anuleze procesul de instalare şi apasă butonul *No*, **SIUI** revine la starea anterioară afişării mesajului de confirmare.

Dacă **Utilizatorul** alege să anuleze procesul de instalare şi apasă butonul *Yes*, **SIUI** închide programul de instalare . **SIUI** lansează programul de dezinstalare pentru a şterge de pe calculator fişierele temporare create de programul de instalare.

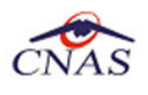

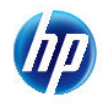

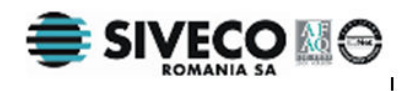

# **4.4. CONFIGURARE FIREWALL PENTRU ACCESUL LA BAZA DE DATE SQL SERVER**

Sistemele Firewall ajuta la prevenirea accesului neautorizat la resursele calculatorului. Pentru a accesa o instanţă a bazei de date SQL Server, trebuie configurat firewall-ul de pe computerul pe care se executa SQL Server astfel încât să se permită accesul. Configurarea firewall presupune permiterea accesului la portul folosit de SQL Server, implicit 1433, pentru utilizatorii autorizaţi sau computere.

O alternativa la configurarea firewall-ului pentru a permite accesul la portul folosit, este adăugarea SQL Server (fisierul executabil Sqlservr.exe) ca exceptie la lista programelor blocate.

Configurarea firewall-ului atât pentru permiterea accesului la portul folosit de SQL Server, cât şi adăugarea ca excepţie la lista programelor blocate, trebuie să respecte indicaţiile producătorului.

### **NOTĂ**

Accesului la baza de date SQL Server poate fi blocată şi de programele antivirus instalate. Pentru adaugarea drepturilor sau excepţiilor, trebuie respectate indicaţiile producătorului antivirusului.

### **4.4.1. Configurare Windows Firewall pe sisteme Windows Vista, Windows 7, Windows Server 2008**

Pentru configurarea Windows Firewall se poate alege oricare din cele două metode prezentate mai jos:

- 1. Adăugare acces la portul SQL Server:
	- a) În meniul **Start**, se face clic pe **Run**, se tastează **WF.msc** şi apoi se apasă butonul **OK**.
	- b) În **Windows Firewall with Advanced Security**, în partea dreaptă, se face clic dreapta pe **Inbound Rules** şi se alege **New Rule**.
	- c) În caseta de dialog **Rule Type** se selectează **Port** şi se apasă butonul **Next**.
	- d) În caseta de dialog **Protocols and Ports** se selectează **TCP**. Se selectează **Specific local ports** şi se introduce portul de acces al bazei de date SQL Server, adică **1433**, şi se apasă pe butonul **Next**.
	- e) În caseta de dialog **Action** se selectează **Allow the connection** şi se apasă butonul **Next**.
	- f) În caseta de dialog **Profile**, se selectează orice profil care descrie mediul de conexiune a calculatorului la SQL Server şi se apasă pe butonul **Next**.
	- g) În caseta de dialog **Name** se introduce nume şi descriere pentru această regulă. Se apasă butonul **Finish**.
- 2. Adăugarea ca exceptie la lista programelor blocate:
	- a) În meniul **Start**, se face clic pe **Run**, se tastează **WF.msc** şi apoi se apasă butonul **OK**.
	- b) În **Windows Firewall with Advanced Security**, în partea dreaptă, se face clic dreapta pe **Inbound Rules** şi se alege **New Rule**.

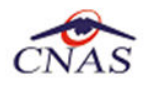

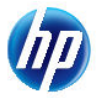

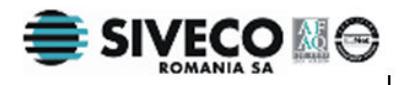

- c) În caseta de dialog **Rule Type** se selectează **Program** şi se apasă butonul **Next**.
- d) În caseta de dialog **Program** se selectează **This program path**. Se apasă pe butonul **Browse** şi se selectează calea instanţei **SQL Server** şi se apasă pe butonul **OK**. Implicit, SQL Server se găseste în locatia

*C:\Program Files\Microsoft SQL Server\MSSQL10\_50.CNAS\_SIUI\MSSQL\Binn\Sqlservr.exe* 

Se apasă pe butonul **Next**.

- e) În caseta de dialog **Action** se selectează **Allow the connection** şi se apasă butonul **Next**.
- f) În caseta de dialog **Profile**, se selectează orice profil care descrie mediul de conexiune a calculatorului la SQL Server şi se apasă pe butonul **Next**.
- g) În caseta de dialog **Name** se introduce nume şi descriere pentru această regulă. Se apasă butonul **Finish**.

### **4.4.2. Configurare Windows Firewall pe sisteme Windows XP şi Server 2003**

Pentru configurarea Windows Firewall se poate alege oricare din cele două metode prezentate mai jos:

- 1. Adăugare acces la portul SQL Server:
	- a) În meniul **Start** se face clic pe **Run**, se tastează **firewall.cpl** şi se apasă pe butonul **OK**.
	- b) În caseta de dialog **Windows Firewall** se face clic pe fila **Exceptions** şi se apasă pe butonul **Add Port**.
	- **c)** În caseta de dialog **Add a port**, în câmpul **Name** se tastează **SQL Server (CNAS\_SIUI)**
	- **d)** În câmpul Port number se inserează numărul 1433, portul implicit al instantei SQL Server
	- e) Se verifică dacă **TCP** este selectat şi se apasă butonul **OK**
	- f) Pentru a expune portul către serviciul **SQL Service Browser**, se apasă pe **Add Port**, se tastează **SQL Server Browser** în câmpul **Name** şi se adaugă **1434** în câmpul **Port Number**, se selectează **UDP** şi se apasă pe butonul **OK**
	- g) Se închid căsuţele de dialog **Firewall Window** şi **Properties**
- 2. Adăugarea ca exceptie la lista programelor blocate:
	- a) În meniul **Start** se face clic pe **Run**, se tastează **firewall.cpl** şi se apasă pe butonul **OK**.
	- b) În caseta de dialog **Windows Firewall** se face clic pe fila **Exceptions** şi se apasă pe butonul **Add Program**.
	- c) Se apasă pe butonul **Browse** şi se navighează la locaţia instanţei SQL Server şi se apasă pe butonul **Open**. Implicit SQL Server este instalat în locaţia:

#### *C:\Program Files\Microsoft SQL Server\MSSQL10\_50.CNAS\_SIUI\MSSQL\Binn\Sqlservr.exe*

d) Se apasă pe butonul **OK** de două ori.

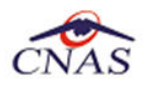

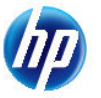

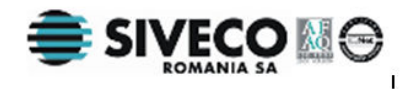

Pentru mai multe informatii se poate accesa pagina: http://msdn.microsoft.com/enus/library/ms175043.aspx

# **4.5. VERIFICAREA INSTALĂRII**

## **4.5.1. Verificarea existenţei grupului de programe in meniul Start**

Pentru verificarea instalării aplicaţiei SIUI-RECS trebuie să căutaţi instanţa personalizată ca în figura de mai jos.

Accesaţi meniul *Start*, din acest meniu -> *Programs*, iar apoi -> *CNAS-SIUI*.

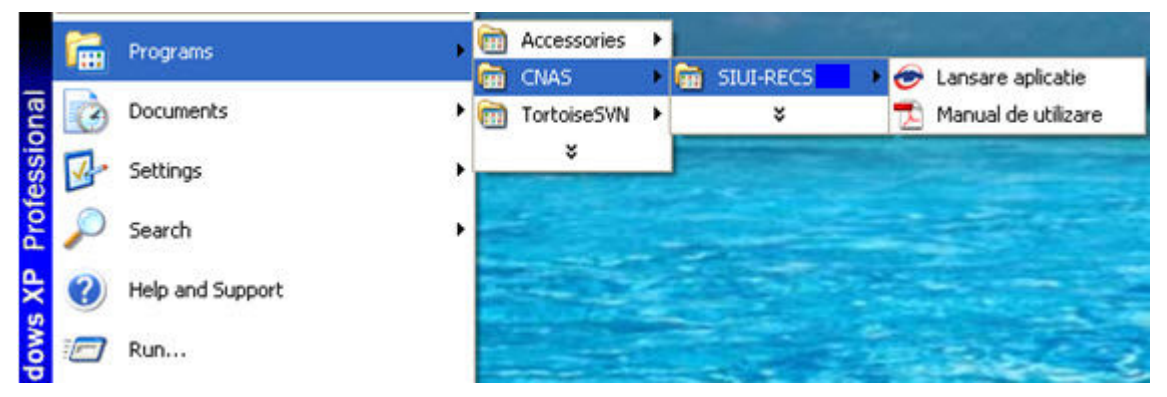

**Figura 4.14 - Grupul de programe din meniul Start** 

## **4.5.2. Avertizare instalare .Net Framework daca nu exista deja instalat**

Dacă la lansarea aplicației apare mesajul de mai jos, este posibil să existe probleme cu instalarea componentei adiţionale Microsoft .NET Framework.

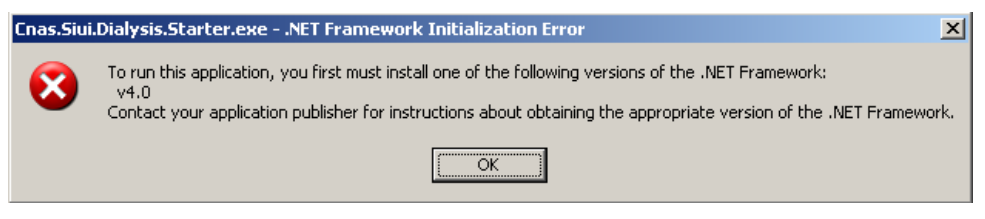

**Figura 4.15 Avertizare necesitate instalare .Net Framework** 

În acest caz trebuie să utmați pașii de mai jos.

Utilizatorul execută click pe butonul *Ok* pentru inchiderea mesajului de avertizare.

Utilizatorul execută dublu click pe *dotNetFx40\_Full\_x86\_x64.exe*, care se găseşte pe CD-ul de instalare în directorul *Components*.

Dacă nu aveți CD de instalare și ați instalat aplicația de pe Portalul CNAS-SIUI, pe același portal în sectiunea de kituri de instalare, în josul paginii, găsiți un link direct pentru descărcarea pachetului software de mai sus (1. Microsoft .NET Framework 4.0). După descărcare efectuați dublu click pe *dotNetFx40\_Full\_x86\_x64.exe*.

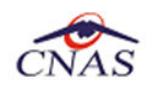

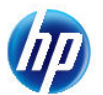

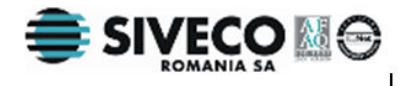

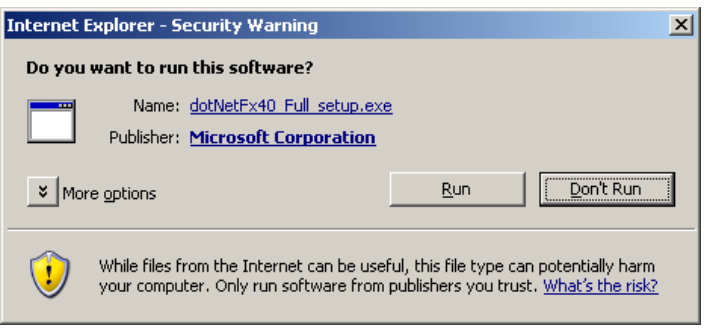

**Figura 4.16 - Demarare instalare .Net Framework 4.0**

Utilizatorul execută click pe butonul **Run** pentru a demara procesul de instalare.

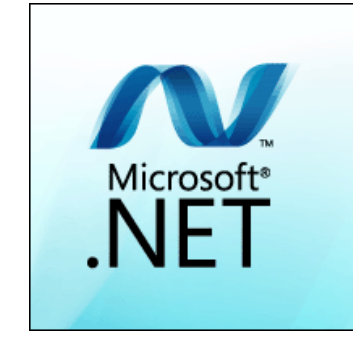

**Figura 4.17 - Afisare sigla .Net Framework**

 $\overline{\phantom{a}}$ 

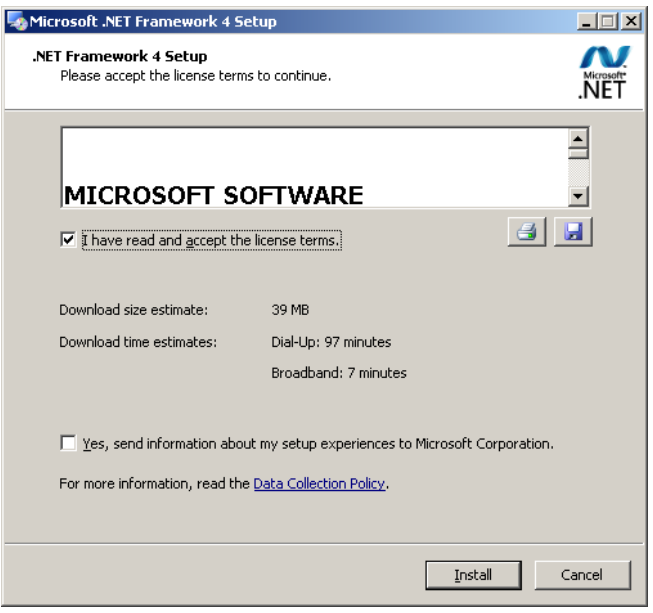

**Figura 4.18 - Confirmare termeni licenta**

Utilizatorul execută click pentru a bifa campul "I have read and accept the license terms" pentru a activa butonul **Install** .

Utilizatorul execută click pe butonul **Install** pentru a continua instalarea.

**SIUI** afişează o succesiune de ecrane pentru urmărirea eveluţiei procesului de instalare.

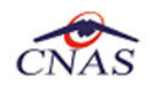

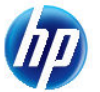

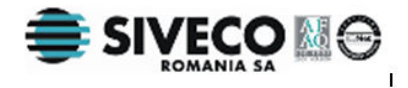

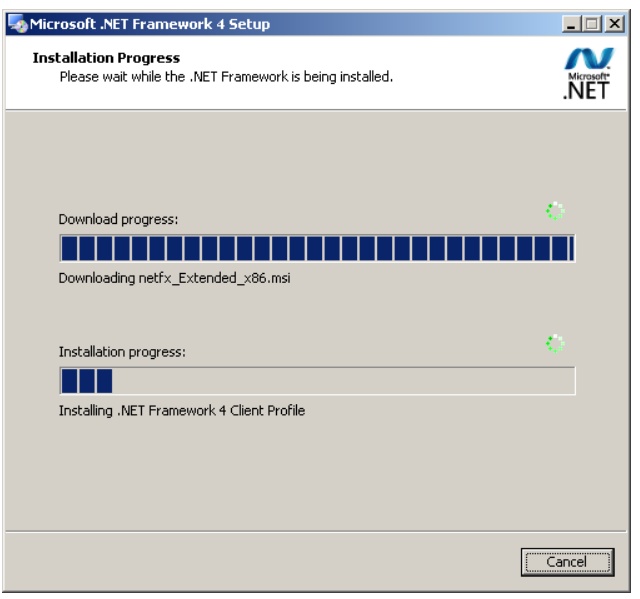

**Figura 4.19 - Progresul instalarii .Net Framework** 

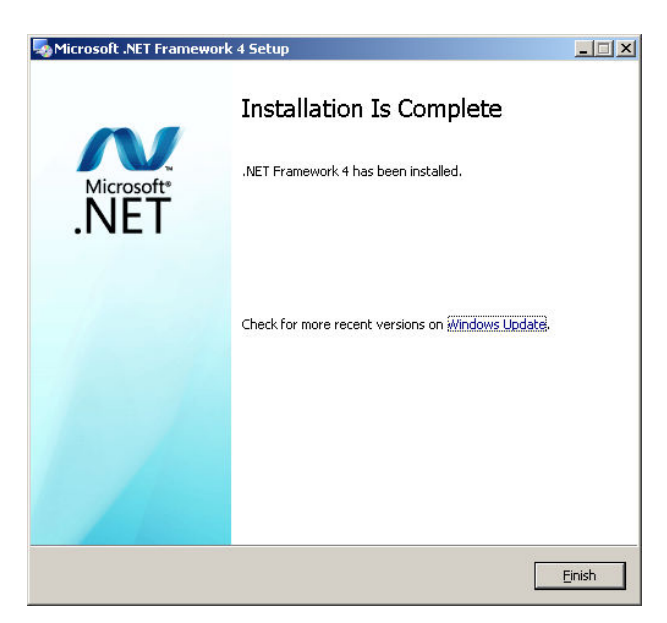

**Figura 4.20 - Ecran de completare a instalarii .Net Framework**

Utilizatorul execută click pe butonul **Finish** pentru a inchide fereastra cu mesajul informativ

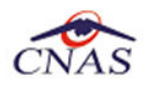

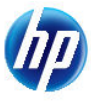

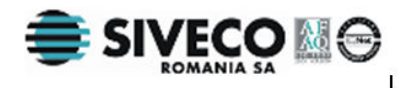

## **4.5.3. Activarea aplicaţiei SIUI-RECS**

Pentru a putea utiliza aplicaţia SIUI-RECS 2.5 trebuie să o activaţi **.** 

**Utilizatorul** execută click pe iconiţa aplicaţiei din meniul Start (vezi imaginea de mai sus) sau click pe iconita:

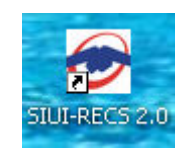

**Figura 4.21 – Iconita aplicatiei** 

In cazul in care serverul MSSql nu este instalat pe statia de lucru sistemul afiseaza ecranul de introducere a numelui statiei server MSSql:

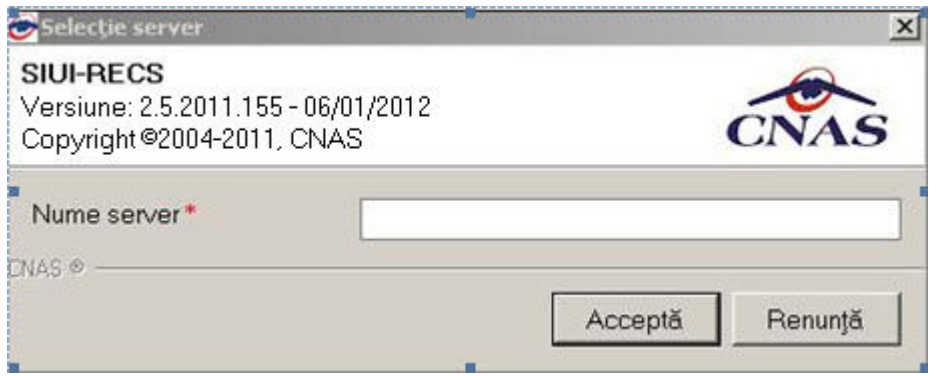

**Figura 4.22 – Fereastra nume server MSSql** 

Nume server reprezintă numele sau adresa IP a calculatorului unde este instalata baza de date. Daca baza de date este instalata pe acelasi calculator ca si aplicatia atunci se poate insera *localhost* sau adreasa IP *127.0.0.1.*

In cazul in care serverul MSSQL este instalat, sistemul continua cu crearea bazei de date si apoi cu importul datelor(vezi figurile de mai jos):

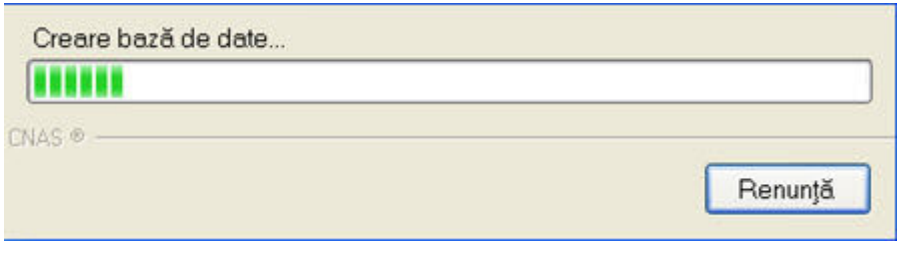

**Figura 4.23 – Evoluţia procesului de instalare** 

#### **4.5.3.1 Activarea cu datele din fişierul de nomenclatoare şi personalizarea manuala sau din fişier**

**SIUI** lansează în execuţie aplicaţia SIUI-RECS. Aceasta prezintă fereastra de import a datelor (vezi imaginea de mai jos)

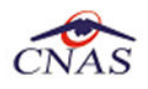

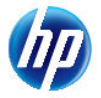

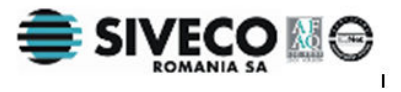

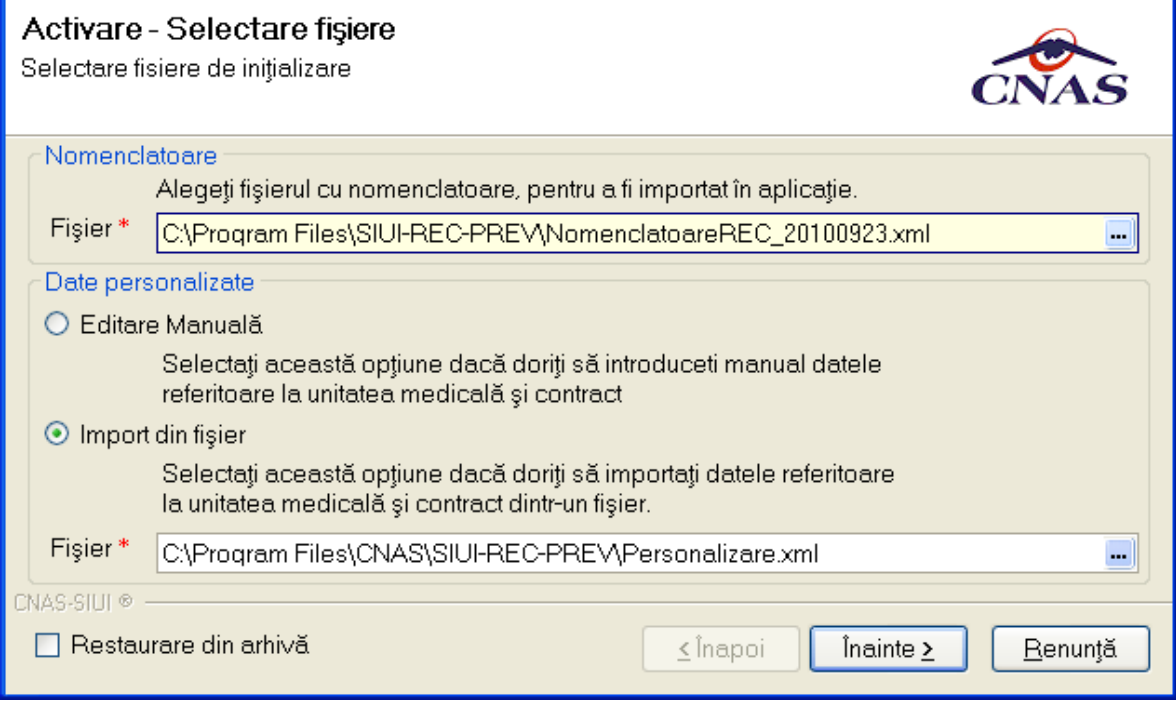

#### **Figura 4.24 –Asistent activare alicaţie – Selectare fişiere**

Fereastra de activare permite introducerea fişierului cu nomenclatoare şi a datelor personalizate, fie prin editare manuală, fie prin importul dintr-un fişier de personalizare.

Dacă CD-ul nu conține fișierul Personalizare.xml, va fi selectată automat opțiunea Editare manuală.

Dacă utilizatorul doreşte sa importe datele dintr-o bază arhivată anterior, cu versiunea 1.0 sau cu versiunea 2.5, va fi selectată bifa din stânga jos "Restaurare din Arhivă" şi se va continua după cum e descris la paragraful 4.4.2.2

Dacă utilizatorul alege să renunţe, va apăsa pe butonul *Renunţă.* 

Altfel, va apasă butonul *Înainte* şi va apărea o fereastra ca cea de mai jos:

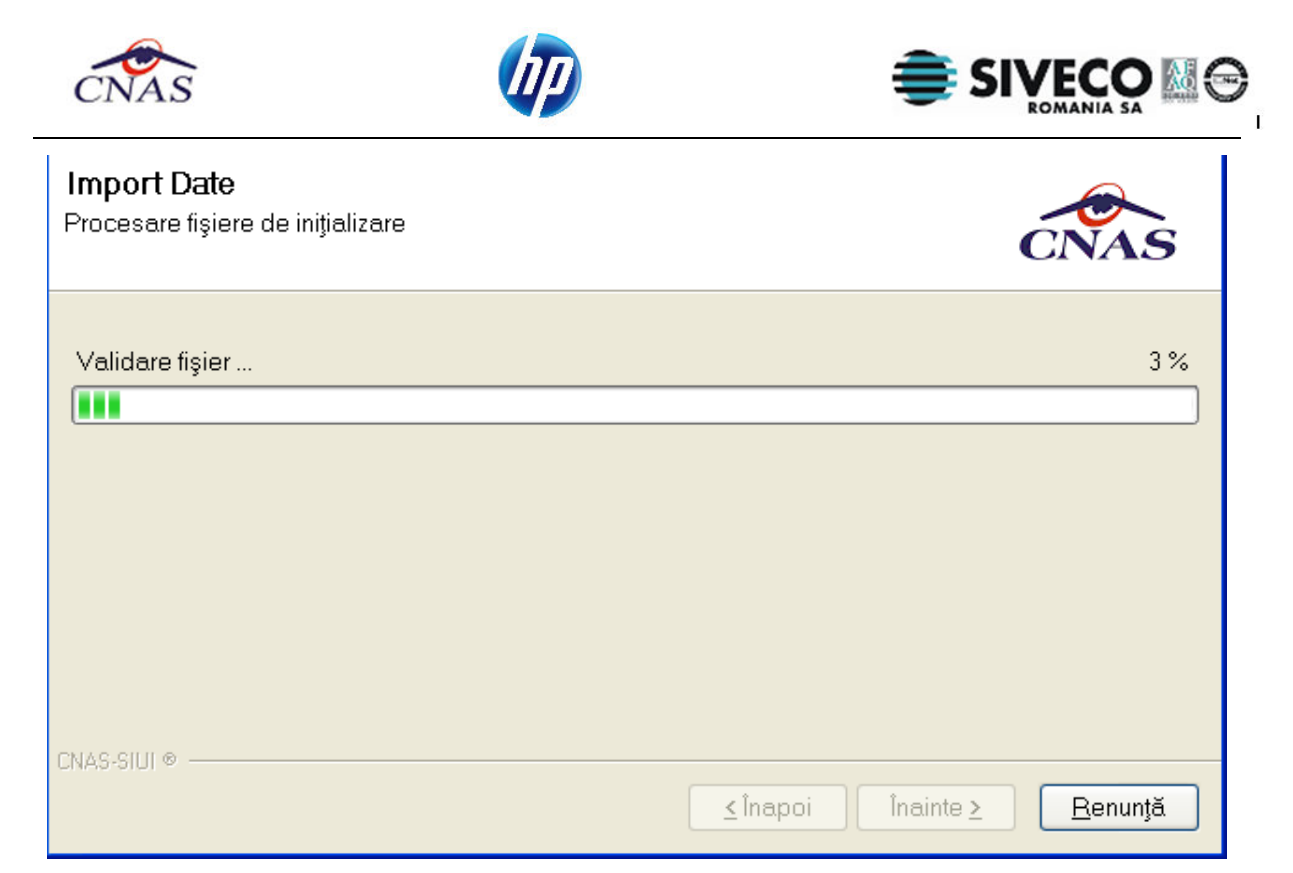

**Figura 4.25 –Asistent activare alicaţie – Import date** 

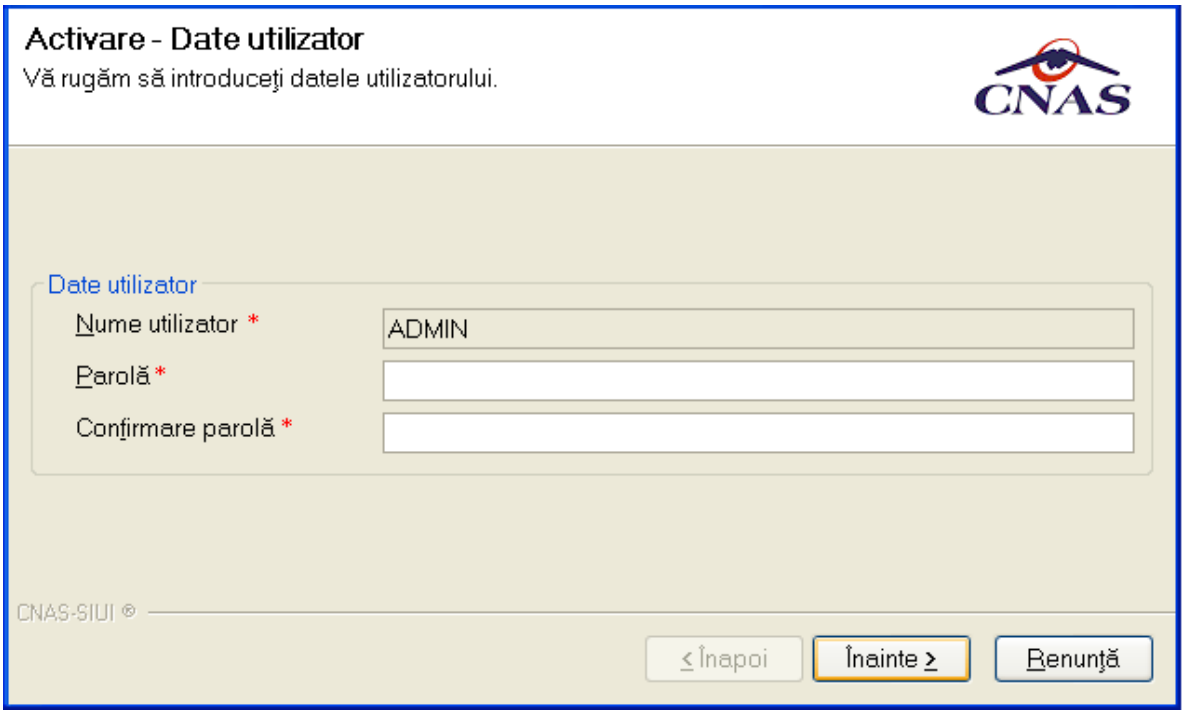

**Figura 4.26 –Asistent activare alicaţie – Date utilizator** 

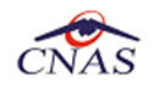

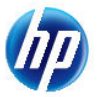

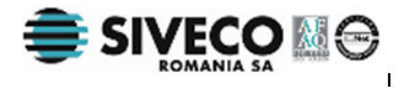

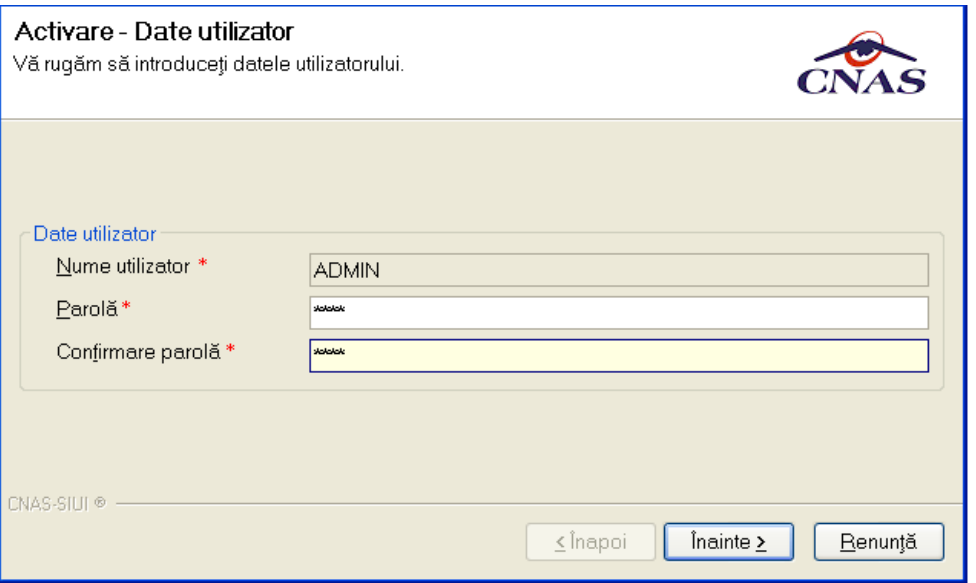

**Figura 4.27 – Asistent activare aplicaţie – Completare date utilizator** 

**Utilizatorul** introduce numele şi parola cu care doreşte să fie autentificat.

**Utilizatorul** nu poate modifica numele utilizatorului ADMIN, dar poate alege orice parola de minim 4 caractere, pe care trebuie să o intopduceţi de două ori pentru siguranţă.

### **NOTĂ**

Memorați cu grijă parola pe care ați introdus-o la acest pas deoarece vă va fi solocitată la fiecare pornire ulterioară a aplicaţiei. Este recomandat să nu fie o parolă foarte complicată, pentru a fi uşor memorată.

Dupa stabilirea parolei, se vor cere seria de licenta, casa de asigurari si certificatul digital instalat in prealabil:

Pentru a face transfer online de informaţii cu CAS, certificatul digital trebuie să fie înregistrat la nivel CAS în sistem.

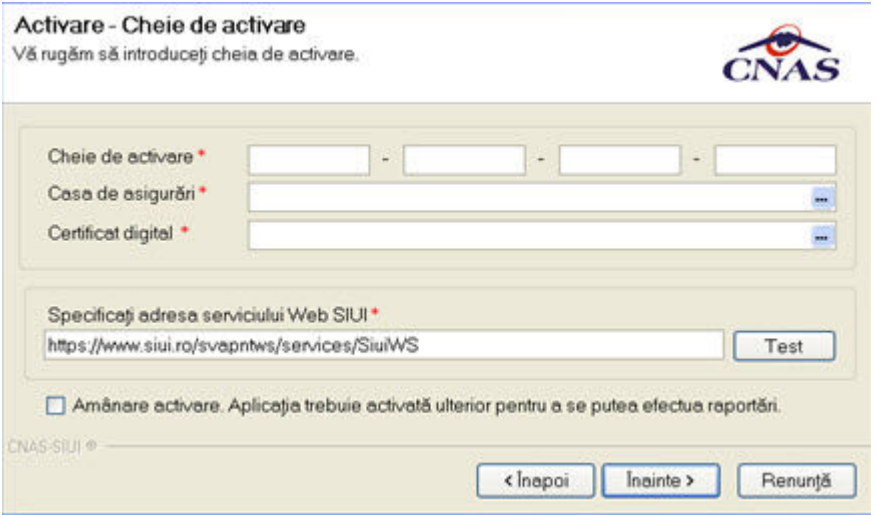

**Figura 4.28 - Fereastra de activare a aplicaţiei** 

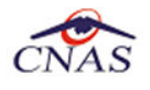

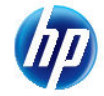

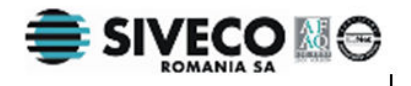

Utilizatorul: Introduce datele.

### **NOTĂ**

Există posibilitatea de a activa mai târziu aplicaţia dacă nu sunteţi în posesia unei serii de licență valide. Cheia de activare trebuie procurată de la Casa de Asigurări cu care aveți contract. Toate facilităţile aplicaţiei sunt deplin funcţionale dacă se alege amânarea activării, mai puţin raportarea electronică online.

Sistemul: Verifică datele introduse și, dacă acestea sunt corecte, afișează ecranul :

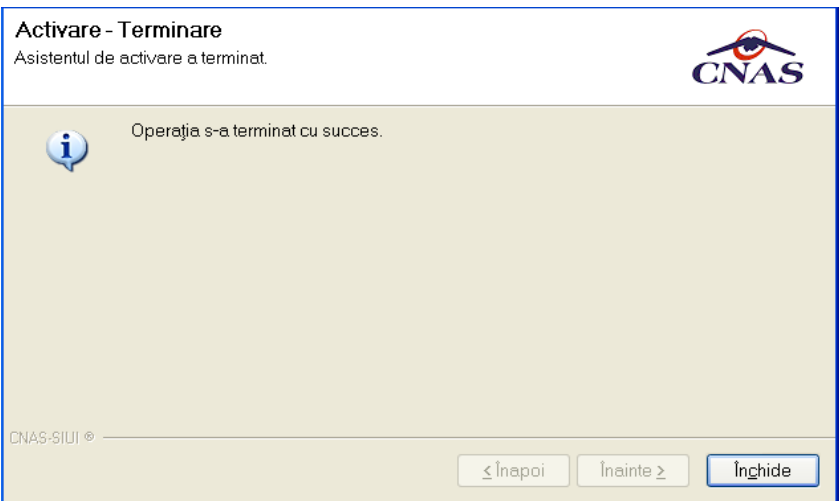

**Figura 4.29 - Fereastra de activare a aplicaţiei – terminare activare** 

### **4.5.3.2 Activarea cu "Restaurare din arhivă"**

Atât modalitatea de arhivare, cât şi cea de activare prin importul arhivei sunt descrise pe larg in documentul MU\_05\_012.

Se poate importa atât o bază de date din versiune 2.5, aşa cum e descris in documentul de mai sus, dar este posibil şi importul unei arhive arhivate cu versinea curentă.

## **4.5.4. Lansarea şi verificarea funcţionării aplicaţiei SIUI-RECS**

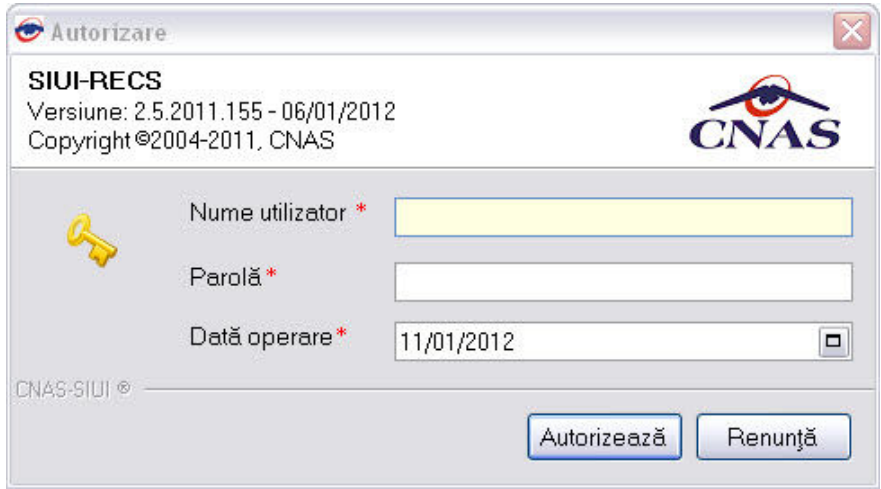

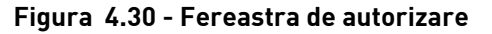

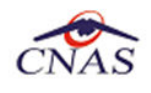

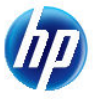

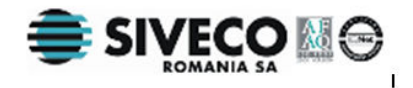

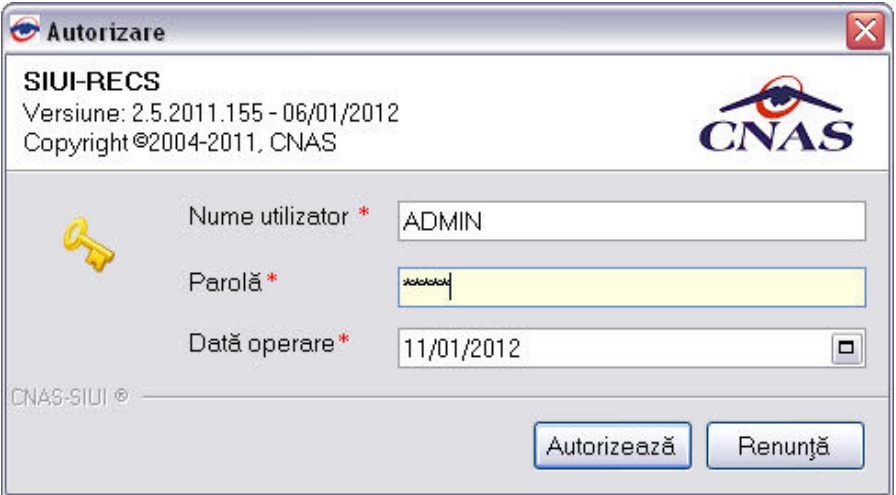

**Figura 4.31 - Ferestre de autorizare - Completare date utilizator** 

Utilizatorul: Introduce parola.

Sistemul: Verifică numele şi parola introdusă şi, dacă acestea sunt corecte, afişează ecranul :

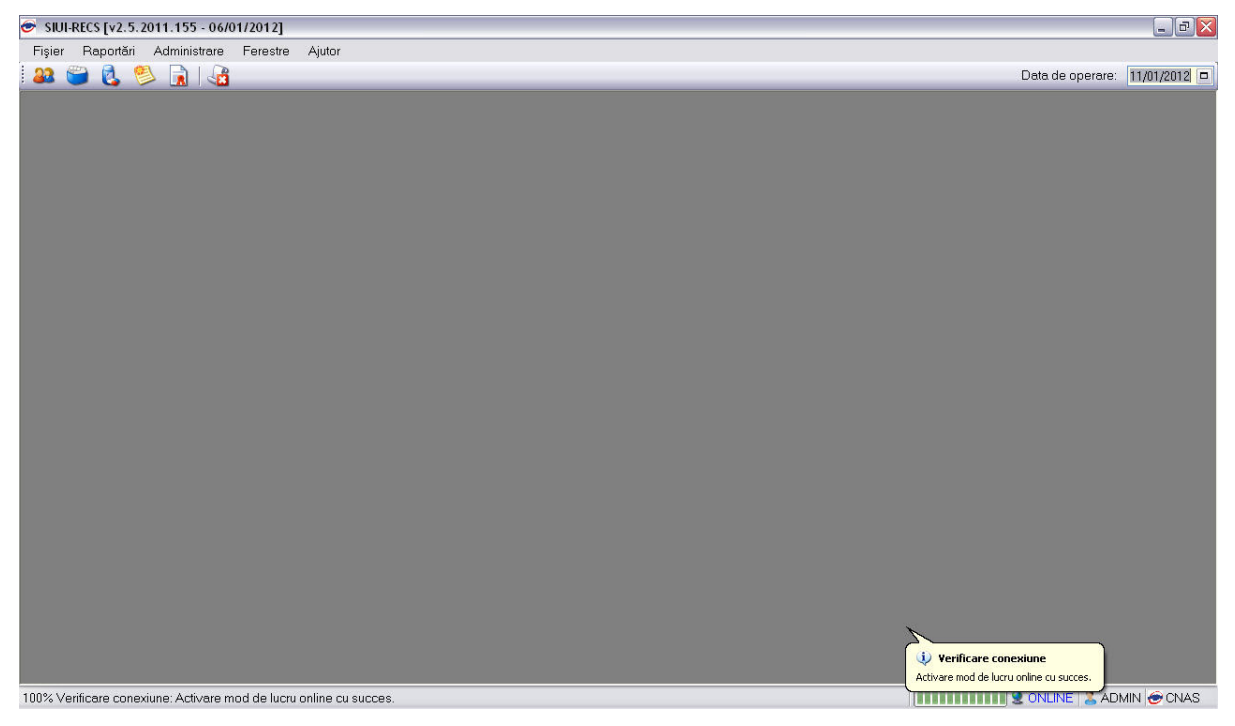

**Figura 4.32 - Fereastra principală a aplicaţiei SIUI-RECS** 

Dacă paşii de mai sus au putut fi parcurşi în totalitate, aplicaţia SIUI-RECS 2.5 a fost instalată cu succes.

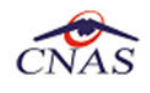

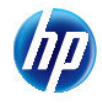

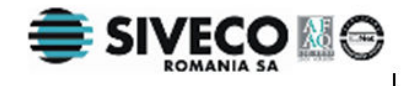

# **5. DEZINSTALAREA APLICAŢIEI**

# **5.1. LANSAREA PROGRAMULUI DE DEZINSTALARE**

Pentru dezinstalarea aplicației SIUI-RECS trebuie să căutați instanța personalizată ca în figura de mai jos.

Pentru a deschide fereasta *Control Panel - Add or Remove Programs* trebuie să accesaţi meniul *Start*, din acest meniu -> *Settings* , iar apoi -> *Control Panel*. În fereastra *Control Panel* efectuaţi click pe pictograma *Add or Remove Programs*.

|                                                                                                    | Currently installed programs:                                      | Show updates | Sort by: Name          |                   |  |
|----------------------------------------------------------------------------------------------------|--------------------------------------------------------------------|--------------|------------------------|-------------------|--|
| Change or<br>Remove<br>Programs                                                                                   | Microsoft Office Outlook Connector                                 |              | Size                   | 7.76MB            |  |
|                                                                                                    | Microsoft Silverlight                                              |              | Size                   | 24.21MB           |  |
| Add New<br>Programs<br><b>Add/Remove</b><br>Windows<br>Components<br>Set Program<br>Access and<br><b>Defaults</b> | Microsoft SQL Server Desktop Engine (SiuiHospital)                 |              | Size                   | 74.84MB           |  |
|                                                                                                    | Microsoft User-Mode Driver Framework Feature Pack 1.0              |              |                        |                   |  |
|                                                                                                    | Microsoft Visual C++ 2005 ATL Update kb973923 - x86 8.0.50727.4053 |              | Size                   | 0.11MB            |  |
|                                                                                                    | Microsoft Visual C++ 2005 Redistributable                          |              | Size                   | 5.21MB            |  |
|                                                                                                    | Oracle JInitiator 1.3.1.22                                         |              | Size                   | 0.95MB            |  |
|                                                                                                    | PrimoPDF -- brought to you by Nitro PDF Software                   |              | Size                   | 11.63MB           |  |
|                                                                                                    | Psi (remove only)                                                  |              | Size                   | 33.71MB           |  |
|                                                                                                    | SIUI-DOM                                                           |              | Size                   | 99.73MB           |  |
|                                                                                                    | SIUI-REC-PREV                                                      |              | Size                   | 247.00MB          |  |
|                                                                                                    | STUI-RECS 2.0                                                      |              | Size                   | 27.70MB           |  |
|                                                                                                    |                                                                    |              |                        | Used occasionally |  |
|                                                                                                    |                                                                    |              | Last Used On 10/5/2010 |                   |  |
|                                                                                                    | To remove this program from your computer, click Remove.           |              |                        | Remove            |  |
|                                                                                                    | SoundMAX                                                           |              | Size                   | 1.69MB            |  |
|                                                                                                    | Symantec Endpoint Protection                                       |              | Size                   | 453.00MB          |  |
|                                                                                                    | Synaptics Pointing Device Driver                                   |              | Size                   | 29.32MB           |  |

**Figura 5.1 - Control Panel - Add or Remove Programs**

Odată selectată instanţa SIUI-RECS pe care doriţi să o dezinstalaţi, se efectuează paşii următori:

**Utilizatorul** apasă butonul *Remove*.

**SIUI** lansează programul de dezinstalare (vezi pasul următor).

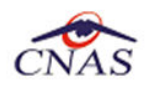

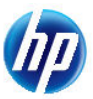

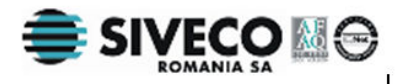

# **5.2. RULAREA PROGRAMULUI DE DEZINSTALARE**

La pornirea programului de dezinstalare **SIUI** afişează o fereastră de confirmare.

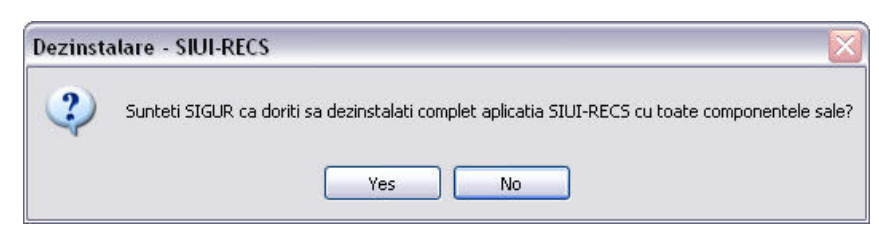

**Figura 5.2 - Confirmare dezinstalare** 

Dacă **Utilizatorul** alege să anuleze procesul de dezinstalare şi apasă butonul *No*, **SIUI** închide programul de dezinstalare fără a efectua nici o modificare asupra setărilor calculatorului.

Dacă **Utilizatorul** alege să continue procesul de dezinstalre şi apasă butonul *Yes*, **SIUI** afişeză o fereastră în care prezintă evoluția detaliată a procesului de dezinstalare (vezi figura de mai jos).

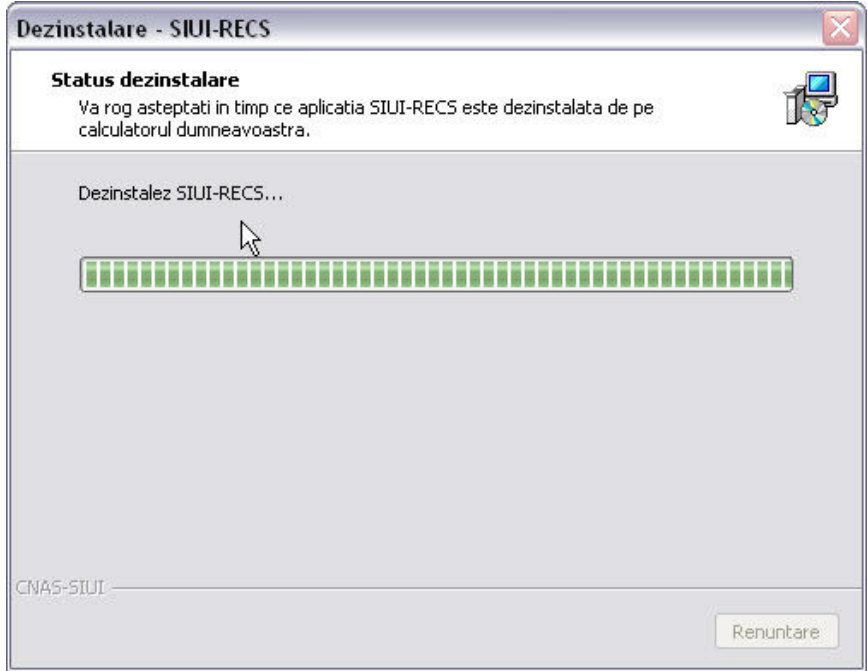

#### **Figura 5.3 - Evoluţia procesului de dezinstalare**

#### **NOTĂ**

La pornirea programului de dezinstalare sistemul prezintă un mesaj de confirmare. Dacă utilizatorul confirmă dezinstalarea, după această etapă nu mai există posibilitatea de a anula procesul de dezinstalare.

#### **ATENŢIE**

La dezinstalarea aplicaţiei se şterg toate informaţiile legate de aceasta de pe calculatorul dumneavoastră, inclusiv baza de date cu pacienţii. Dacă doriţi să pastraţi această bază de date este recomandat să faceţi o arhivă, folosind facilităţile puse la dispoziţie de aplicaţie (vezi manualul de utilizare, sectiunea Activare/Restaurare).

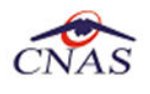

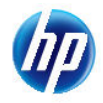

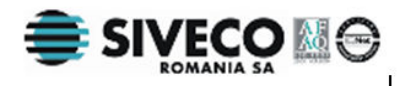

# **5.3. ŞTERGERE BAZĂ DE DATE PRIN ARHIVARE**

În cazul in care aveti instalate mai multe instante de baze de date, cum ar fi în cazul în care aveti contracte cu mai multe case de asigurări sau dacă operaţi date pentru mai mulţi furnizori, există posibilitatea de a dezinstala complet o astfel de bază de date.

#### **NOTA**

Această funcţionalitate este diponibilă doar în cazul în care aveţi instalate mai multe baze de date pe acelaşi calculator, în cadrul aceleaşi aplicaţii de raportare, în cazul nostru SIUI-RECA.

Prezentăm în continuare paşii necesari pentru efectuarea operaţiunii de ştergere a unei baze de date prin arhivare.

**Utilizatorul** accesează meniul *Administrare \ Bază de date \ Arhivare/Restaurare…* 

**SIUI** afişează *Asistentul de arhivare şi restaurare* a bazei de date.

**Utilizatorul** selecteaza opţiunea de *Arhivare* şi apasă butonul *Înainte*.

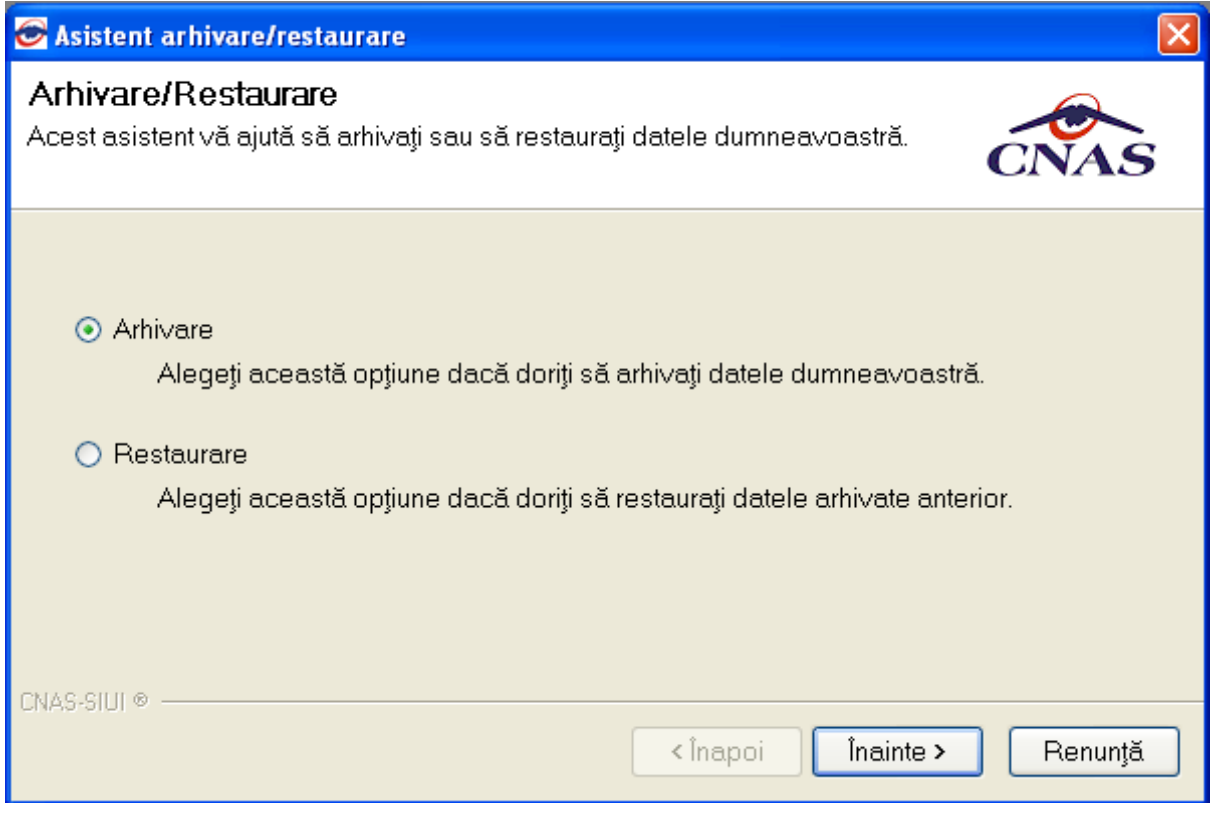

**Figura 5.4 – Alegerea opţiunii de arhivare** 

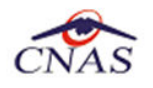

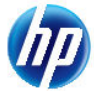

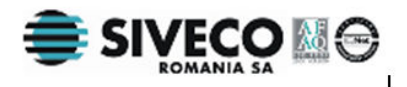

**SIUI** afişează opţiunile de configurare pentru arhivare. De notat că dacă există mai multe baze de date atunci apare şi bifa "*Ştergere bază de date după arhivare*"*.*

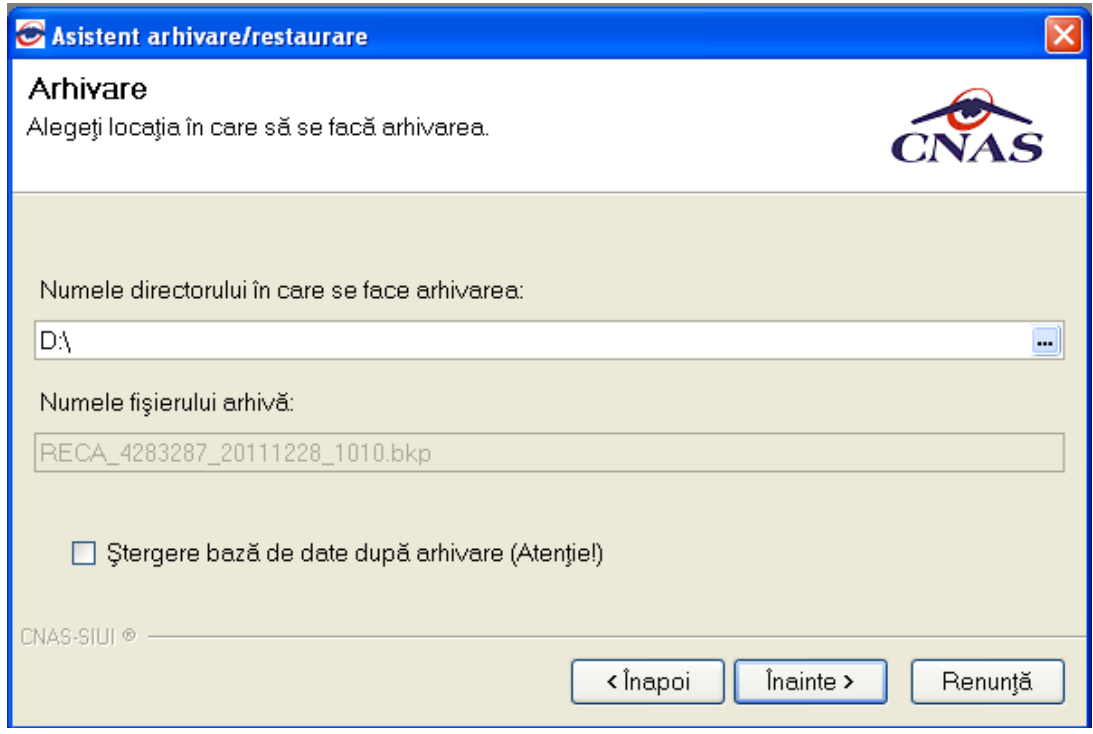

**Utilizatorul** bifeză opţiunea *Ştergere bază de date după arhivare* şi apasă butonul *Înainte*.

**SIUI** afişează un mesaj de confirmare cu avertizare asupra efectelor permanente ale opţiunii.

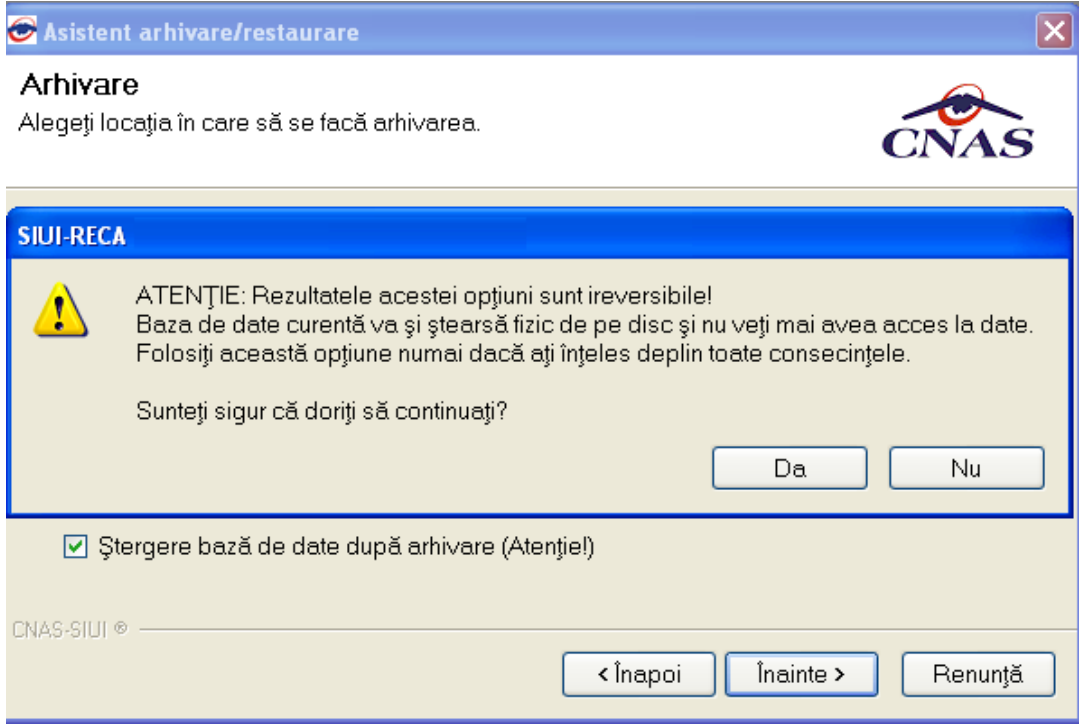

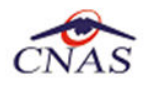

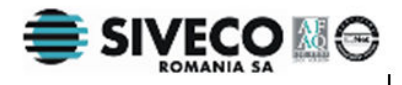

**Utilizatorul** apasă butonul *Da*. (Dacă utilizatorul apasă *Nu*, procesul se opreşte.)

**SIUI** lansează procesul de arhivare şi afişează evoluţia acestul proces.

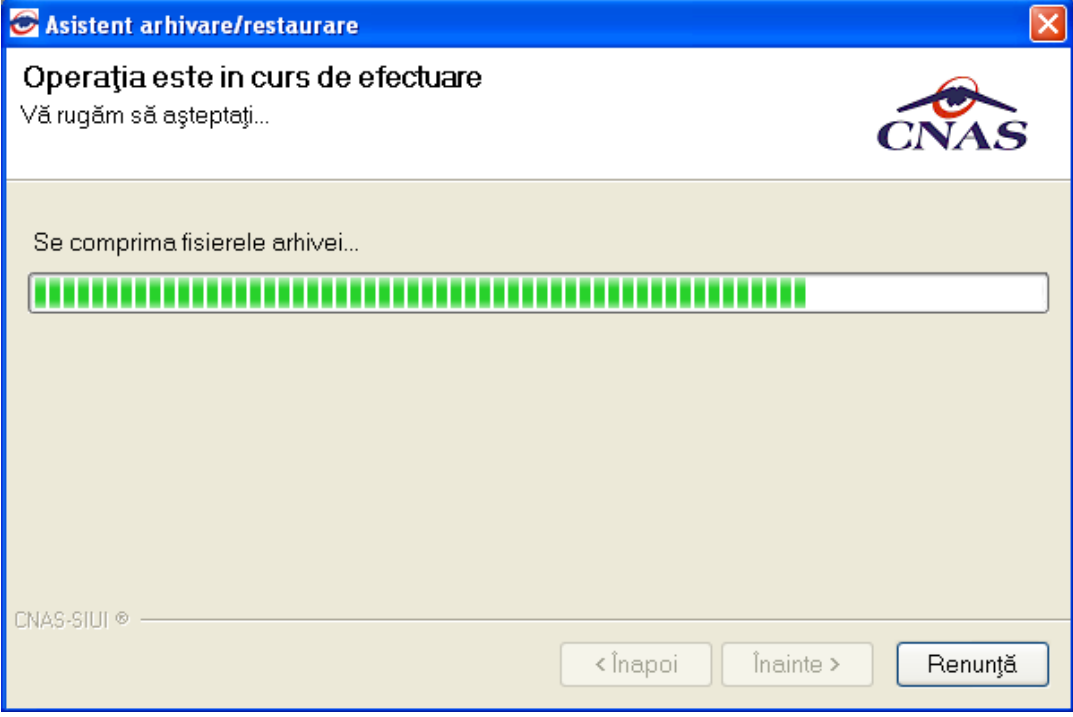

**SIUI** afişează raportul de sfârşit al procesului de arhivare.

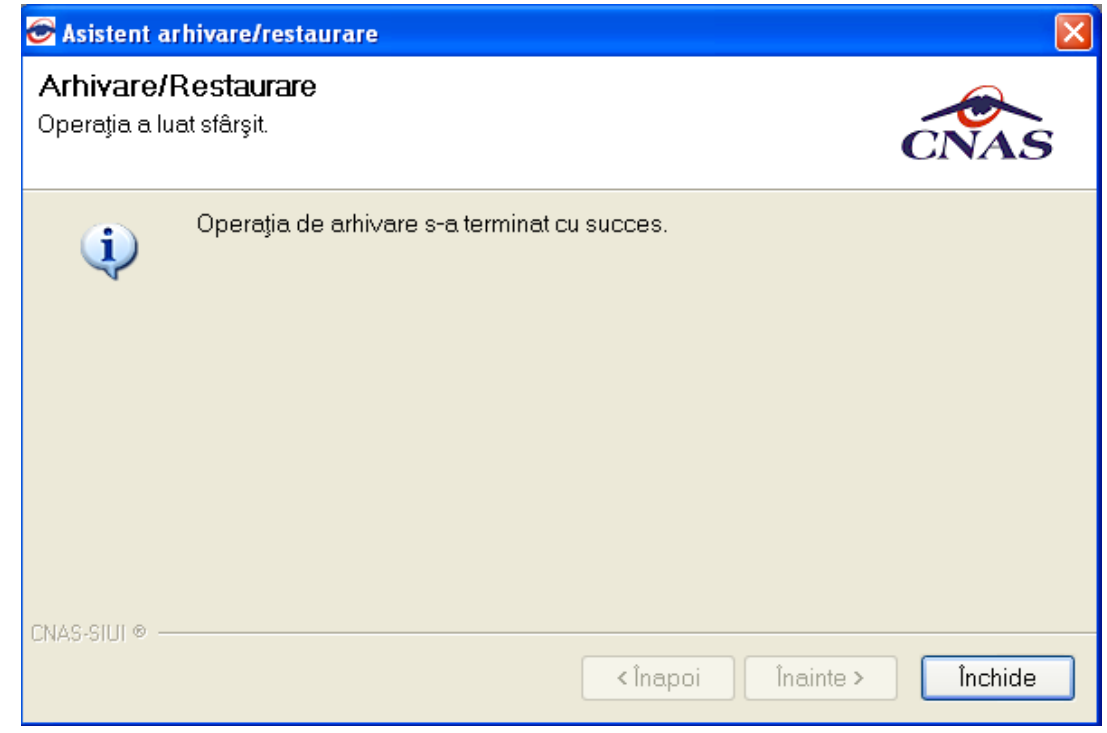

**Utilizatorul** apasă butonul *Închide*,iar asistentul se închide şi împreună cu el întreaga aplicaţie.